# TomTom RIDER

## $\begin{array}{c} \begin{array}{c} \cdot \\ \cdot \\ \cdot \\ \cdot \end{array} \\ \begin{array}{c} \cdot \\ \cdot \\ \cdot \end{array} \end{array}$

## Hoofdstuk 1 Wat zit er in de doos

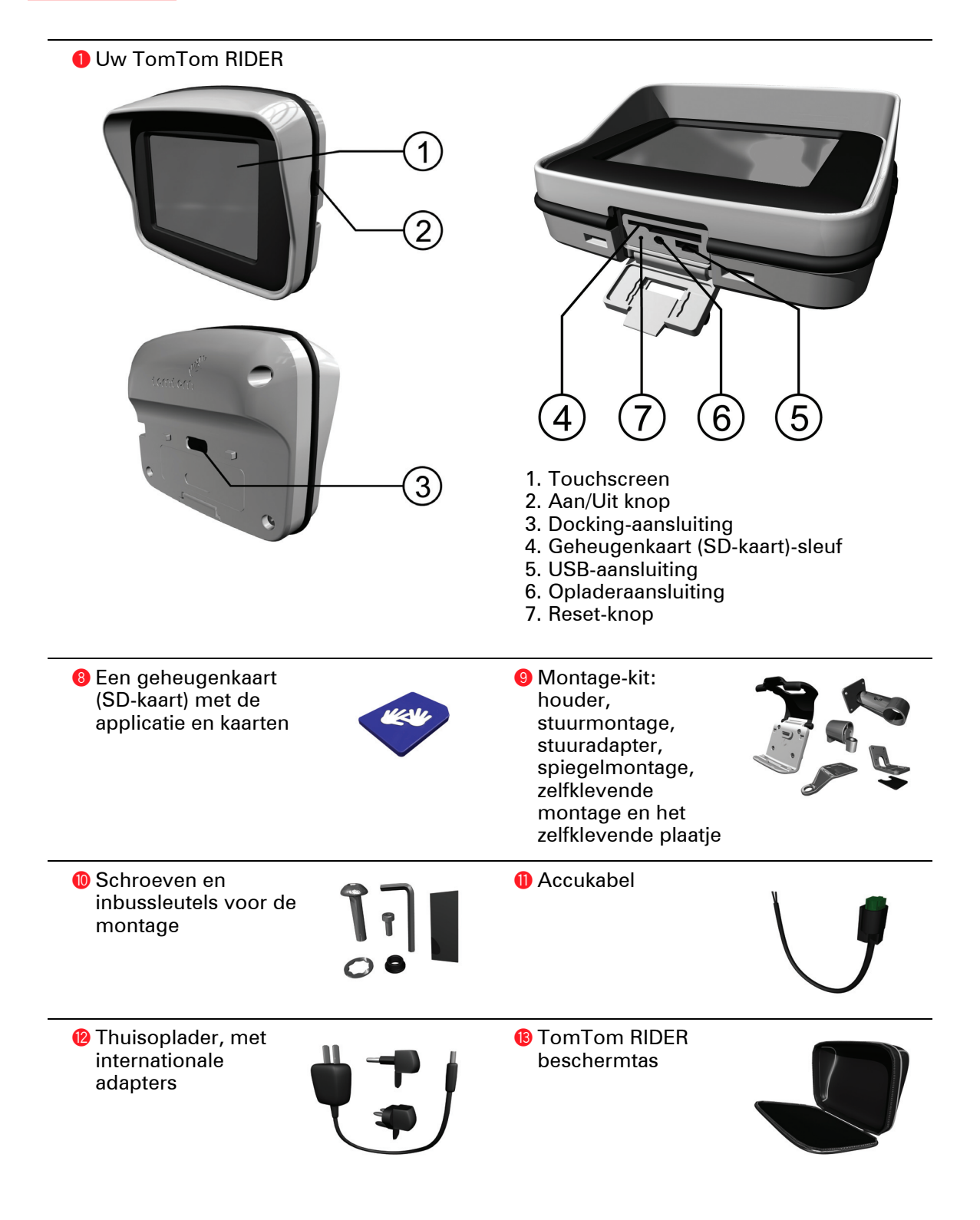

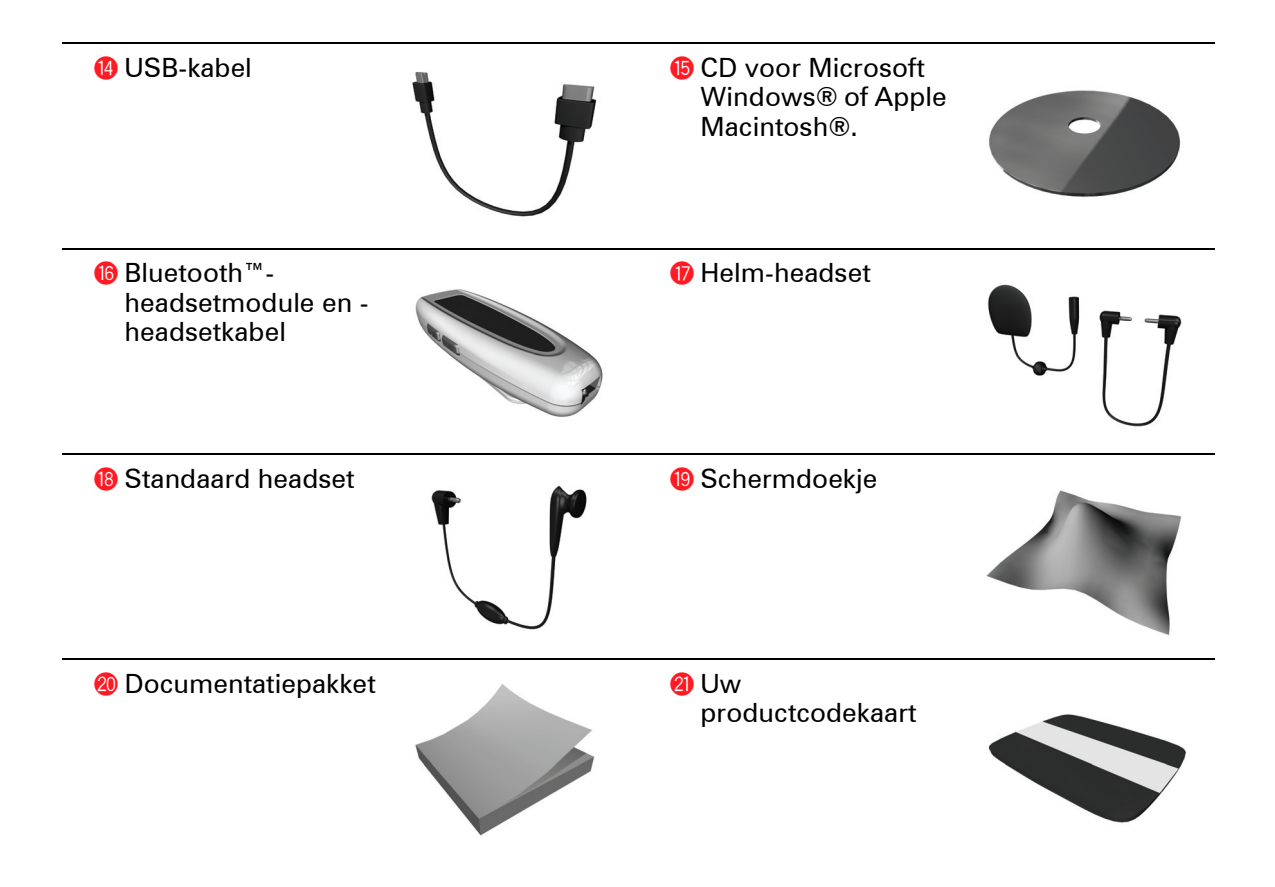

• • • • • • •

## Hoofdstuk 2 Voordat u begint...

Maak back-ups van uw TomTom RIDER

Het is altijd aan te raden een back-up te maken van de inhoud van uwTomTom RIDER. Een back-up maakt u met TomTom HOME.

Voor meer informatie over TomTom HOME, zie: **[TomTom HOME gebruiken](#page-68-0)** [op pagina 69](#page-68-0).

Uw TomTom RIDER beveiligen

Stel een wachtwoord in voor uw TomTom RIDER zodat alleen u het apparaat kunt gebruiken. Iedere keer dat u uw RIDER aanzet moet u dan uw wachtwoord invoeren.

Als u een wachtwoord wilt instellen, gebruikt u de RIDER met TomTom HOME. Klik in het menu Voorkeuren op **Stel eigenaar in** om een wachtwoord in te stellen.

Om een wachtwoord in te stellen, moet u uw RIDER met TomTom HOME opstarten. U kunt nu TomTom HOME gebruiken om een wachtwoord in te stellen. Om een wachtwoord voor uw apparaat in te stellen, doet u het volgende:

- 1. Sluit uw RIDER aan op uw computer en zet hem aan.
- 2. Start TomTom HOME indien dit niet al automatisch gebeurt.

Indien u TomTom HOME nog niet hebt geïnstalleerd, plaatst u de cd die bij uw RIDER is meegeleverd in de computer om de applicatie te installeren.

U kunt TomTom HOME ook downloaden vanaf **www.tomtom.com**. Let erop dat u altijd de meest recente versie van TomTom HOME gebruikt. Voor meer informatie over TomTom HOME, zie: **[TomTom HOME gebruiken](#page-68-0)** op [pagina 69.](#page-68-0)

3. In het onderdeel Planning, selecteert u uw RIDER.

Een afbeelding van uw RIDER wordt in het hoofdmenu van TomTom HOME getoond.

4. Klik op de Aan/Uit knop op het scherm van uw RIDER om het apparaat in TomTom HOME op te starten.

Uw RIDER start nu op met TomTom HOME. U kunt nu het wachtwoord op uw RIDER instellen met behulp van TomTom HOME. Koppel uw RIDER niet los, maar gebruik het apparaat zoals gewoonlijk door op de knoppen te klikken die op uw computer worden weergegeven.

5. Klik in het hoofdmenu van uw apparaat op **Wijzig voorkeuren**.

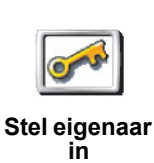

6. Klik op **Stel eigenaar in**. Mogelijk moet u de pijl meermaals indrukken om de pagina met **Stel eigenaar in** te bereiken.

Als u de knop **Stel eigenaar in** niet kunt vinden, controleert u of alle knoppen op de RIDER worden weergegeven. Raak de knop **Toon ALLE menu-opties** aan. Alle knoppen worden nu weergegeven.

U kunt nu het wachtwoord voor uw RIDER instellen. U kunt ook uw naam en adres instellen, zodat deze iedere keer dat uRIDER aanzet, worden weergegeven.

#### Verzorg uw TomTom RIDER goed

Het is belangrijk dat u uw RIDER goed verzorgt en op de juiste manier schoonmaakt.

- Gebruik een zachte doek om het scherm van uw RIDER gebruik geen vloeibare schoonmaakmiddelen.
- Droog uw RIDER af met een zachte doek wanneer het apparaat nat is geworden.
- Open onder geen enkele voorwaarde de behuizing van uw RIDER. Dit kan gevaarlijk zijn en hierdoor vervalt uw aanspraak op garantie.
- Gebruik de geheugenkaart (SD-kaart) met geen enkel ander apparaat, alleen met een TomTom apparaat. Andere apparaten kunnen de geheugenkaart beschadigen.
- Stel uw RIDER niet bloot aan hoge of lage temperaturen. Hierdoor kan blijvende schade ontstaan. Laat de GO bijvoorbeeld niet in de auto achter op warme zomerdagen of tijdens koude winternachten.

• • •

## Hoofdstuk 3 Gebruik van uw TomTom RIDER

Inschakelen

- 1. Open het vakje onder aan uw TomTom RIDER.
- 2. Duw de geheugenkaart in de daarvoor bestemde sleuf.

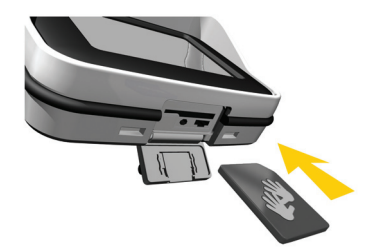

3. Houd de Aan/Uit knop 2 seconden ingedrukt of totdat uw TomTom RIDER start.

Wanneer u uw TomTom RIDER voor de eerste keer inschakelt, kan het 20 seconden duren voordat het apparaat start. Om uw TomTom RIDER uit te schakelen, drukt u gedurende 2 seconden op de Aan/Uit knop.

#### Het installeren

Eerst moet u een paar vragen beantwoorden om uw apparaat en de Bluetoothheadsetmodule in te stellen. Beantwoord de vragen door het touchscreen aan te raken. Voor alles wat u met uw TomTom RIDER.

doet, kunt u het touchscreen gebruiken.

Volg de instructies om een Bluetooth-verbinding te maken tussen uw TomTom RIDER en uw Bluetooth-headset.

Zie het hoofdstuk over de Bluetooth-headsetmodule hieronder voor meer informatie over de module.

Nadat u de vragen hebt beantwoord, zal uw TomTom RIDER de rijweergave tonen.

De schermweergave is zwart-wit totdat uw TomTom RIDER uw huidige positie heeft bepaald. Als dat is gebeurd, wordt de rijweergave volledig in kleur getoond.

#### Het bepalen van uw huidige positie

Uw TomTom RIDER moet zich buitenshuis bevinden om uw huidige positie te kunnen bepalen. De eerste keer dat u uw RIDER opstart, duurt het maximaal 5 minuten voor het apparaat uw huidige positie heeft bepaald.

De volgende keer zal uw positie veel sneller kunnen worden bepaald, meestal binnen een paar seconden. Als uw RIDER langer dan 5 minuten nodig heeft om uw huidige positie te bepalen, moet u controleren of u zich op een open plek bevindt zonder hoge gebouwen of bomen om u heen.

Uw RIDER geeft uw locatie niet door, dus anderen kunnen u niet volgen terwijl u rijdt.

*Opmerking: Alvorens met uw TomTom RIDER op pad te gaan, raden wij u aan het apparaat volledig op te laden met behulp van de thuisoplader.*

TomTom RIDER gebruikt een GPS-ontvanger om uw huidige positie te bepalen. Zie voor meer informatie over GPS: **[Hoe werkt navigatie?](#page-70-0)** op [pagina 71](#page-70-0).

#### Bluetooth-headsetmodule

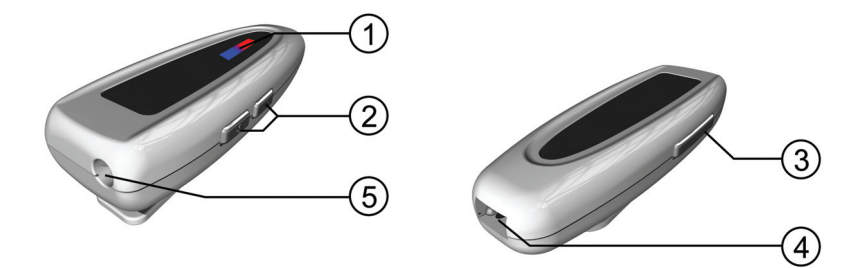

- 1. Indicatoren
- 2. Volumeknoppen
- 3. Aan/Uit knop
- 4. Opladeraansluiting
- 5. Headsetaansluiting

Voordat u uw Bluetooth-headsetmodule met de helm-oortelefoon kunt gebruiken, moet de headsetmodule met behulp van de oplader voor thuis worden opgeladen.

Sluit de headsetkabel op de Bluetooth-headsetmodule en de helm- of standaard-oortelefoon aan.

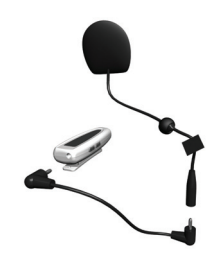

Bevestig de stukjes klittenband aan de binnenkant van uw helm. Hiermee wordt de helm-oortelefoon op zijn plaats gehouden.

• • •

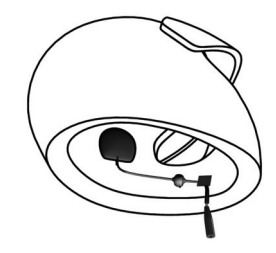

Om uw Bluetooth-headset aan te zetten, houdt u de Aan/Uit knop ingedrukt tot het blauwe lampje 4 keer heeft geknipperd.

Om de Bluetooth-headset uit te zetten, houdt u de Aan/Uit knop ingedrukt tot het rode lampje 4 keer heeft geknipperd.

Als u geen Bluetooth-verbinding hebt gemaakt tussen uw Bluetooth-headset en uw TomTom RIDER toen u uw RIDER voor het eerst aanzette, kunt u op ieder gewenst ogenblik een verbinding maken.

In het Hoofdmenu raakt u **Wijzig voorkeuren** aan. Raak **Verbind met headset** aan en volg de instructies om de verbinding te maken.

## $\begin{array}{c} \vdots \\ 10 \\ \vdots \end{array}$

## Hoofdstuk 4 Montage van uw TomTom RIDER

#### Waar bevestig ik mijn TomTom RIDER?

Houd bij het kiezen van een plek voor het apparaat rekening met het volgende:

- De beschikbare montageopties
- De meest comfortabele positie

Denk goed na waar u uw TomTom RIDER het beste op uw motor kunt bevestigen. Niet alle montageopties zijn voor alle motoren geschikt. Het apparaat moet goed zichtbaar zijn en het zicht op de weg niet belemmeren.

*Waarschuwing: Als de zelfklevende montage eenmaal op de motor is bevestigd, is deze moeilijk weer te verwijderen. Voordat u de zelfklevende montage aan uw motor bevestigt, moet u zeker weten dat u de juiste plaats hebt gekozen voor bevestiging van de RIDER.*

#### Uw TomTom RIDER bevestigen

Er zijn vier verschillende montageopties:

- Stuurmontage
- Stuuradapter
- Spiegelmontage
- Zelfklevende montage

Hieronder wordt beschreven hoe elke montageoptie wordt gebruikt. Zorg dat u alle montageonderdelen stevig aandraait, zodat de montage niet lostrilt tijdens het rijden.

#### <span id="page-10-0"></span>**Stuurmontage**

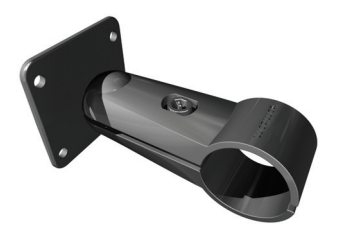

De stuurmontage wordt rechtstreeks op het stuur bevestigd. Volg onderstaande stappen:

1. Schroef de stuurmontage met behulp van de inbussleutel los.

2. Rol het meegeleverde stukje rubber rond het stuur om het stuur dik genoeg te maken voor de stuurmontage. Snij het resterende rubber weg.

*Opmerking: Het stukje rubber voorkomt trilling en zorgt dat de stuurmontage tijdens het rijden niet verschuift.*

3. Plaats de stuurmontage over het stukje rubber om het stuur.

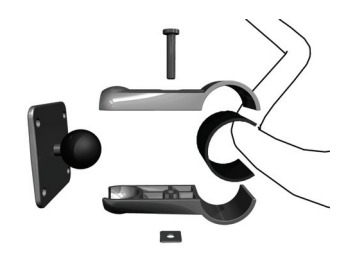

- 4. Schroef de stuurmontage met behulp van de meegeleverde inbussleutel stevig vast.
- 5. Schroef de houder op de stuurmontage met behulp van vier van de kleine schroeven die bij de montage-kit zijn geleverd.

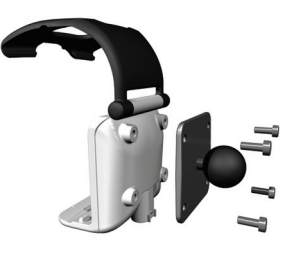

Als uw TomTom RIDER niet op een handige plaats zit, schroeft u de stuurmontage iets losser en past u de hoek van de montage en de houder aan. Vervolgens schroeft u de stuurmontage weer stevig vast.

U kunt uw TomTom RIDER nu in de houder plaatsen. Zie het hoofdstuk **[Uw](#page-14-0)  [TomTom RIDER in de houder plaatsen](#page-14-0)** op pagina 15.

Stuuradapter

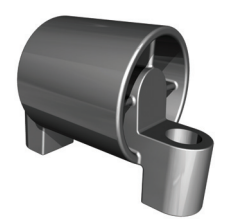

De stuuradapter wordt door middel van bouten naast de grip bevestigd, zoals hier wordt getoond.

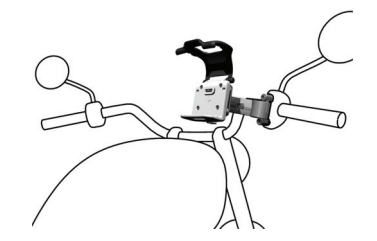

Volg onderstaande stappen:

- 1. Verwijder voorzichtig de bouten die de grip op zijn plaats houden. Verwijder de grip niet van het stuur.
- 2. Plaats de stuuradapter over de schroefgaten.
- 3. Gebruik de meegeleverde extra lange bouten om de stuuradapter en de grip aan het stuur te bevestigen. Gebruik een inbussleutel (niet meegeleverd) om de bouten aan te draaien.

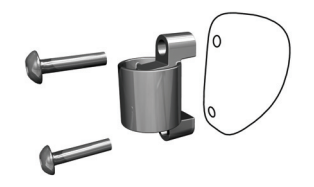

4. Bevestig de stuurmontage aan de stuuradapter. Volg stappen 2 - 4 in het bovenstaande deel **[Stuurmontage](#page-10-0)**.

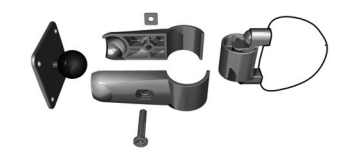

U kunt nu uw TomTom RIDER in de houder plaatsen. Zie het hoofdstuk **[Uw](#page-14-0)  [TomTom RIDER in de houder plaatsen](#page-14-0)** op pagina 15.

Spiegelmontage

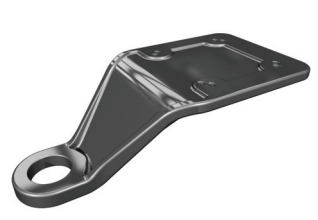

De spiegelmontage wordt aan de zijspiegel bevestigd. Als uw motor of scooter geen spiegels heeft maar wel de schroefgaten voor een spiegel kan de spiegelmontage ook worden gebruikt.

Volg onderstaande stappen:

- 1. Schroef een van de spiegels van uw motor los.
- 2. Plaats eerst het rubber ringetje, dan de spiegelmontage en ten slotte het metalen ringetje over het schroefgat, zoals in het diagram wordt getoond.

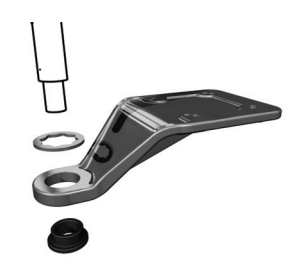

*Opmerking: De ringetjes helpen voorkomen dat de spiegelmontage gaat schuiven of wordt beschadigd. Kies de juiste diameter van de ringetjes, afhankelijk van de diameter van het schroefgat.*

3. Schroef de spiegel weer vast. De spiegel houdt de spiegelmontage op zijn plaats.

*Opmerking: Als u alleen de schroefgaten voor een spiegelmontage hebt, gebruikt u een van de meegeleverde bouten om de montage te bevestigen. Kies de juiste diameter van de ringetjes, afhankelijk van de diameter van het schroefgat.*

4. Schroef de zelfklevende houder op de stuurmontage met behulp van vier van de kleine schroeven die bij de montage-kit zijn geleverd.

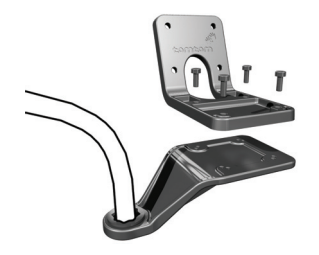

5. Schroef de houder op de zelfklevende montage met behulp van vier van de kleine schroeven die bij de montage-kit zijn geleverd.

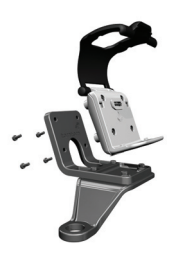

U kunt nu uw TomTom RIDER in de houder plaatsen. Zie het hoofdstuk **[Uw](#page-14-0)  [TomTom RIDER in de houder plaatsen](#page-14-0)** op pagina 15.

Zelfklevende montage

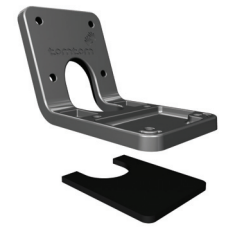

Gebruik de zelfklevende montage als u de andere montageopties niet kunt gebruiken of als u uw TomTom RIDER op een plaats wilt bevestigen waar u de andere montageopties niet kunt gebruiken.

Bevestig deze montageoptie enkel op een deel van uw motor dat sterk genoeg is om de montage, de houder en uw RIDER te houden.

*Opmerking: De zelfklevende montage kan moeilijk weer worden verwijderd.*

Denk dus goed na over waar u de zelfklevende montage wilt bevestigen. Zorg dat de gekozen plek goed schoon en vetvrij is.

Volg onderstaande stappen:

- 1. Bevestig het zelfklevende plaatje op de zelfklevende montage.
- 2. Druk de zelfklevende montage enige tijd goed op de gekozen positie.
- 3. Schroef de houder op de zelfklevende montage met behulp van vier van de kleine schroeven die bij de montage-kit zijn geleverd.

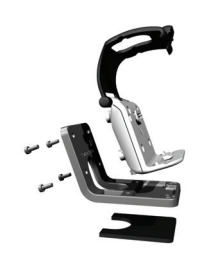

U kunt nu uw TomTom RIDER in de houder plaatsen. Zie het hoofdstuk**[Uw](#page-14-0)  [TomTom RIDER in de houder plaatsen](#page-14-0)** op pagina 15

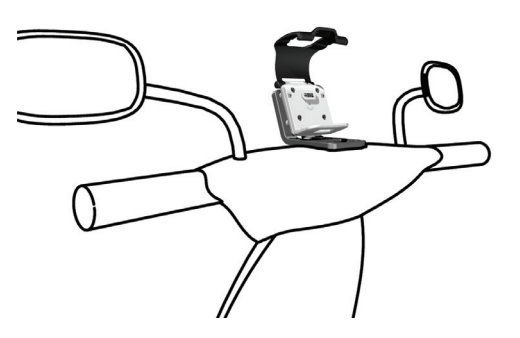

<span id="page-14-0"></span>Uw TomTom RIDER in de houder plaatsen

1. Open de houder en plaats de onderkant van uw TomTom RIDER eerst in de houder.

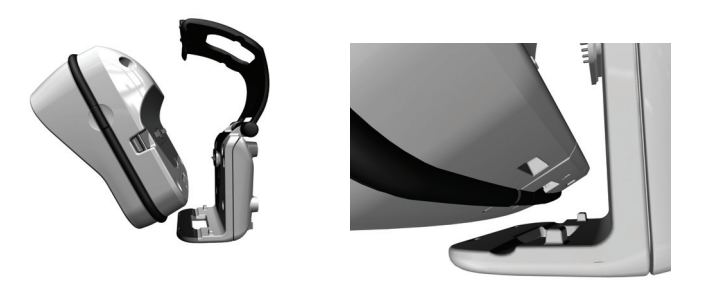

Zorg dat de twee tandjes aan de onderkant van de houder aansluiten op de twee aansluitpunten van uw RIDER. Als uw RIDER niet goed in de houder is geplaatst, kan deze er tijdens het rijden uitvallen.

- 2. Duw uw RIDER stevig op zijn plaats.
- 3. Sluit de houder. Controleer of uw RIDER goed op zijn plaats zit.
- U kunt nu uw eerste rit met uw TomTom RIDER gaan maken.

#### Accukabel

De accukabel kan optioneel worden gebruikt om uw TomTom RIDER via de accu van uw motor van stroom te voorzien en op te laden.

*Opmerking: Als u twijfelt over de aansluiting van de accukabel, kunt u advies vragen bij uw garage.*

Sluit de accukabel op de houder aan.

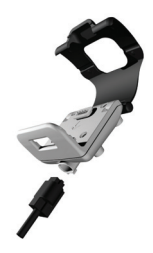

Sluit de rode accukabel op de positieve pool van de via het contactslot geschakelde 12V-accu en de zwarte accukabel op de aarde van de motor aan.

Controleer of de accukabel goed aan de motor is vastgemaakt. De kabel mag niet los hangen of in de weg zitten. Zorg dat de kabel ook niet in aanraking komt met delen van de motor die heet worden, waardoor de kabel kan smelten.

#### Het onderhoud van uw TomTom RIDER

Het is belangrijk dat u uw RIDER goed verzorgt en op de juiste manier schoonmaakt.

- § Gebruik het schermdoekje om het scherm van uw RIDER schoon te vegen; schoon te vegen; gebruik geen reinigingsvloeistof.
- Open het vakje voor de geheugenkaart alleen als u binnen bent. Open het vakje niet wanneer uw RIDER nat is.
- Vervoer uw RIDER altijd in de meegeleverde RIDER beschermtas.
- Droog uw RIDER af met een zachte doek wanneer het apparaat nat is geworden.
- Open onder geen enkele voorwaarde de behuizing van uw RIDER.
- Gebruik de geheugenkaart (SD-kaart) alleen met uw RIDER en niet met een ander apparaat. Andere apparaten kunnen de geheugenkaart beschadigen.

•

## Hoofdstuk 5 Uw eerste routes

Het plannen van een route met TomTom RIDER is zeer eenvoudig. Volg onderstaande stappen om de eerste route te plannen.

*Opmerking: Plan de route altijd voordat u op weg gaat. Het is gevaarlijk om routes te plannen terwijl u al rijdt.*

- 1. Raak het touchscreen aan om het hoofdmenu weer te geven.
- 2. Raak **Navigeer naar...**

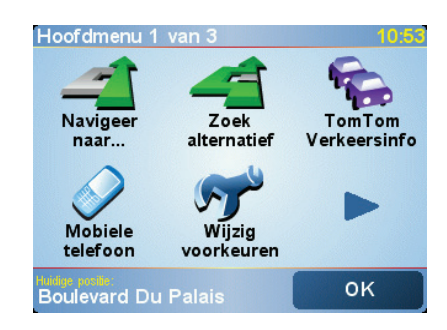

Voor uw eerste reis navigeren we naar een adres.

3. Raak **Adres** aan.

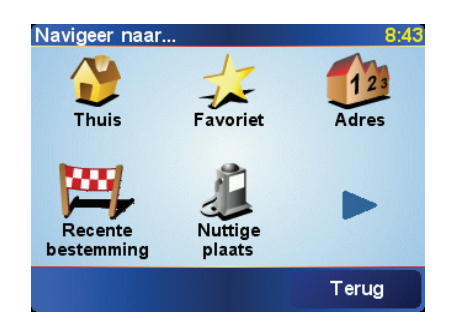

Voor het invoeren van een adres heeft u de keuze uit vier opties:

- **Stadscentrum** raak deze knop aan om het centrum van een plaats of stad in te stellen als uw bestemming.
- **Straat en huisnummer** raak deze knop aan om een exact adres in te stellen als uw bestemming.
- **Postcode** raak deze knop aan om een postcode in te voeren als uw bestemming (alleen volledig ondersteund in het Verenigd Koninkrijk en Nederland).

*Opmerking: U kunt voor ieder willekeurig land een postcode invoeren. In Groot-Brittannië en Nederland zijn de postcodes specifiek genoeg om een huis te kunnen identificeren. In andere landen kunt u een postcode invoeren om een stad of gebied te vinden. Vervolgens moet u nog een straat en huisnummer invoeren.*

• **Kruising** - raak deze knop aan om het punt waar twee straten elkaar kruisen in te stellen als uw bestemming.

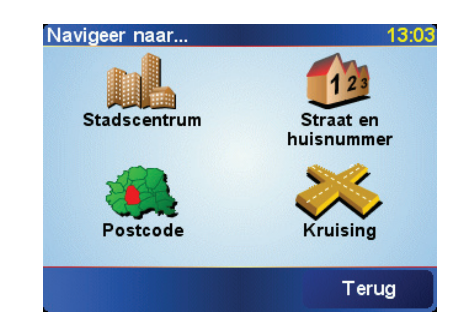

Voor uw eerste reis zullen we een specifiek adres invoeren.

- 4. Raak **Straat en huisnummer** aanraakt.
- 5. Begin de naam te typen van de plaats van bestemming.

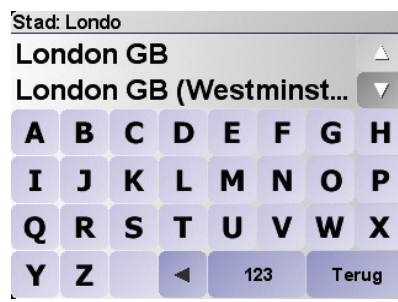

Terwijl u typt, worden de namen van steden die overeenkomen met hetgeen u hebt getypt weergegeven. Wanneer uw bestemming in de lijst wordt weergegeven, raakt u de naam van de stad aan om deze in te stellen als bestemming.

6. Begin de straatnaam te typen.

Net als met de naam van de stad, worden de namen van de straten getoond die overeenkomen met wat u hebt getypt. Als u uw bestemming in de lijst ziet staan, raakt u de straatnaam in om deze als bestemming in te stellen.

7. Voer nu het huisnummer van uw bestemming in en raak daarna **OK** aanraakt.

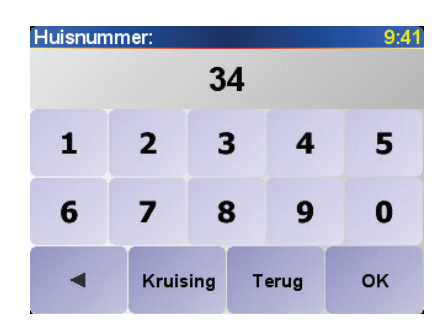

8. RIDER vraagt of u op een bepaald tijdstip wilt aankomen.

•

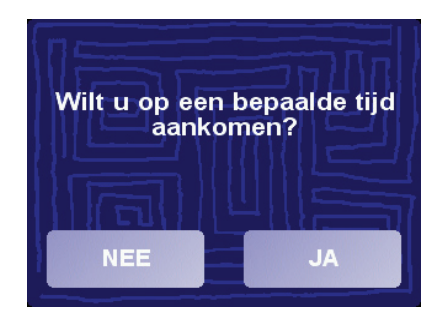

Raak **JA** aan om een aankomsttijd in te voeren. RIDER toont of u op tijd zult aankomen.Zie voor meer informatie: **[Aankomsttijden](#page-18-0)** op pagina 19.

De route wordt vervolgens berekend door uw TomTom RIDER.

9. Als de route is berekend, raakt u **OK** aan.

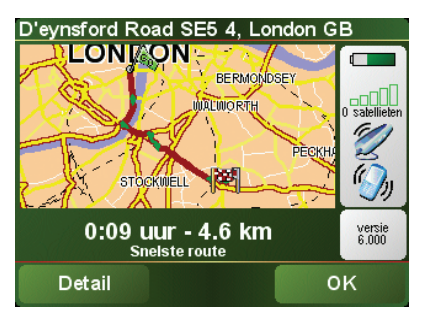

TomTom RIDER leidt u direct naar uw bestemming via gesproken instructies en visuele instructies op het scherm.

U plant de route voordat u op weg gaat. Het is niet mogelijk de route zo gedetailleerd te plannen als u al onderweg bent. Tijdens de rit wordt alleen de rijweergave getoond. Zie voor meer informatie het hoofdstuk **[Menu's](#page-24-0)** op [pagina 25](#page-24-0).

*Opmerking: Voordat u op deze manier een route kunt plannen, moet u TomTom RIDER eerst uw huidige positie bepalen.*

#### <span id="page-18-0"></span>Aankomsttijden

Wanneer u een route plant, vraagt uw RIDER of u op een bepaald tijdstip wilt aankomen:

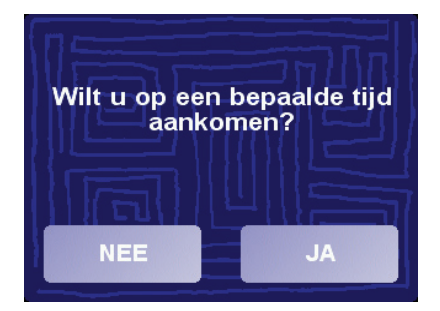

Raak **JA** aan om een aankomsttijd in te voeren.

Uw RIDER berekent uw aankomsttijd en geeft aan of u op tijd zult aankomen. Uw aankomsttijd wordt tijdens uw reis voortdurend bijgewerkt.

De statusbalk geeft aan of u op tijd of te laat gaat komen, zie hieronder:

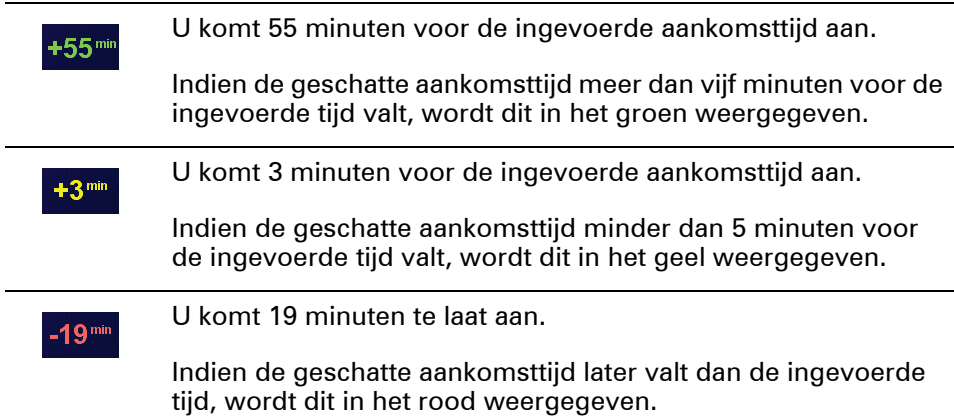

#### **Wanneer voer ik een aankomsttijd in?**

Als u een afspraak hebt, kunt u de tijd van de afspraak als uw aankomsttijd invoeren, zodat u van tevoren weet of u op tijd gaat komen.

#### Welke andere navigatieopties zijn er?

Als u **Navigeer naar...** aanraakt, kunt u op veel manieren (niet alleen door het adres in te voeren) uw bestemming instellen. De andere opties vindt u hieronder:

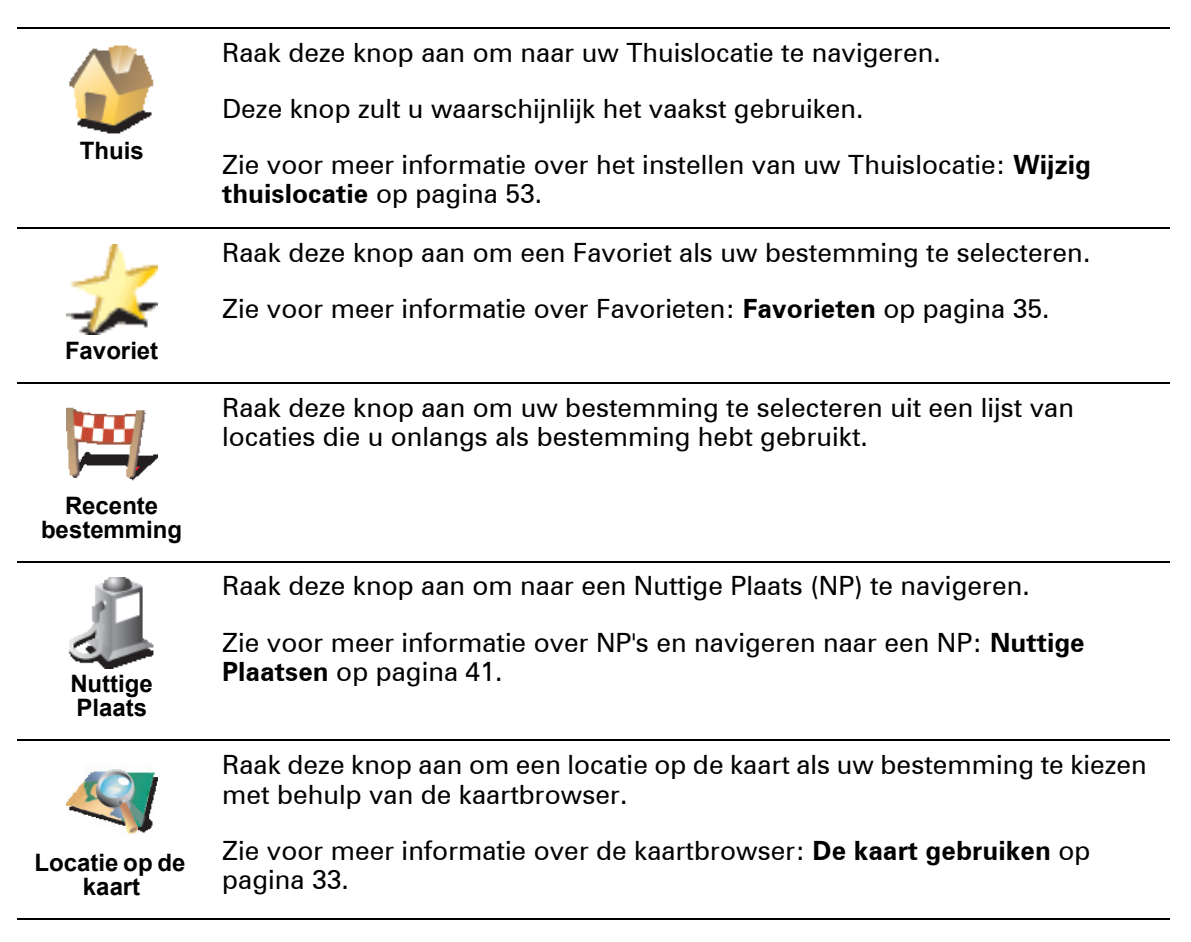

•

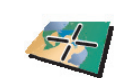

Raak deze knop aan om uw bestemming in te stellen door de breedte- en lengtegraden in te voeren.

#### **Breedtegraad Lengtegraad**

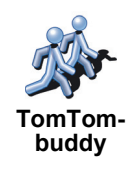

Raak deze knop aan om naar de huidige positie van een TomTom-buddy te navigeren. Let wel dat de Buddy op een andere locatie kan zijn voor u haar/ hem bereikt hebt.

Zie voor meer informatie over TomTom Buddy's: **[TomTom PLUS](#page-66-0)** op [pagina 67](#page-66-0).

#### Vooraf plannen

U kunt uw RIDER ook gebruiken om vooraf reizen te plannen. Daarvoor selecteert u zowel uw startpunt als bestemming. U kunt bijvoorbeeld het volgende doen:

- Voor vertrek zoekt u uit hoe lang de reis gaat duren.
- U bekijkt de route van de reis die u wilt plannen.
- U bekijkt de route voor iemand die naar u toe wil komen en u geeft die persoon uitleg over de route.

Om een route vooraf te plannen, doet u het volgende:

1. Raak het touchscreen aan om het hoofdmenu weer te geven.

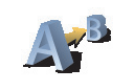

2. Raak **Berekening vooraf** aan.

**Geavanceerd e planning**

- 3. Selecteer het vertrekpunt van uw reis op dezelfde wijze waarop u normaal gesproken uw bestemming kiest.
- 4. Stel de bestemming voor uw reis in.
- 5. Kies het soort route dat u wilt plannen.

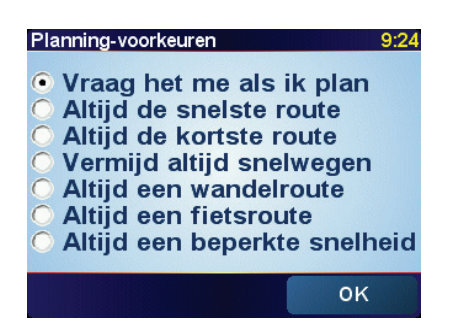

- **Snelste route** de route die de minste tijd in beslag neemt.
- **Kortste route** de kortste afstand tussen de locaties die u hebt ingesteld. Dit is niet altijd de snelste route, vooral niet wanneer de kortste route door een dorp of stad loopt.
- **Vermijd snelwegen** een route waarmee u de snelwegen vermijdt.
- **Wandelroute** een route die is uitgestippeld voor een wandeling.
- **Fietsroute** een route die is uitgestippeld voor een fietstocht.
- **Beperkte snelheid** een route die is uitgestippeld voor een voertuig dat gebonden is aan een beperkte snelheid. U moet hier de maximumsnelheid opgeven.

6. Uw TomTom RIDER plant de route tussen de twee locaties die u hebt geselecteerd.

Zie voor meer informatie over een route:

Als u de details van uw route wilt weten, raakt u de knop **Detail** aan op het overzichtsscherm van de route.

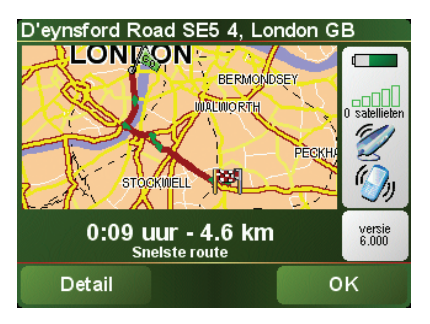

U kunt dan uit de volgende opties kiezen:

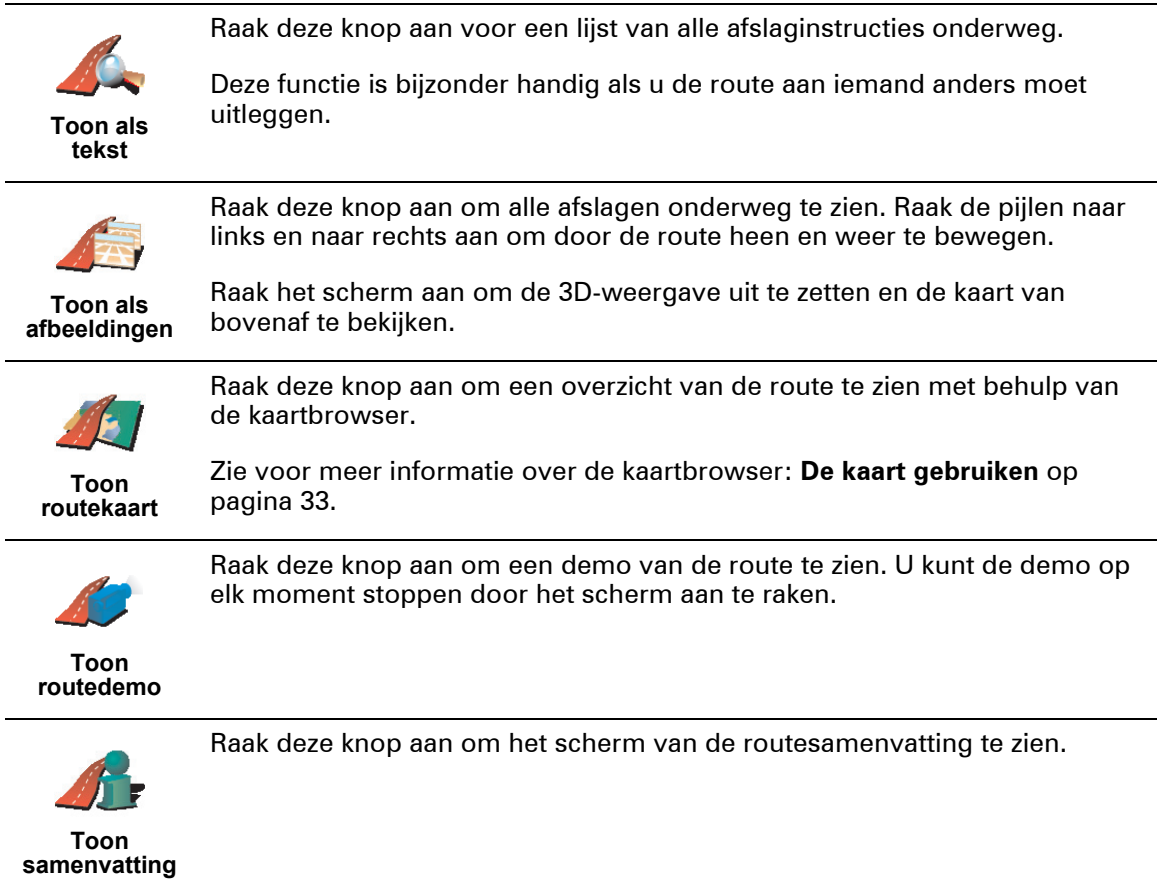

U gaat naar deze opties voor de route die u het laatst hebt gepland door **Toon route** in het hoofdmenu aan te raken.

•

## Hoofdstuk 6 Rijweergave

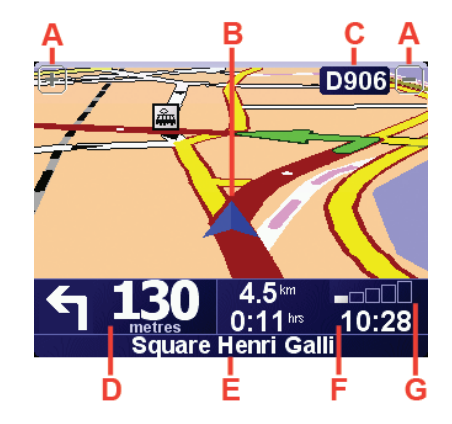

- A Knoppen om in en uit te zoomen.
- B Uw huidige GPS-positie.
- C De naam van de volgende hoofdweg of verkeersbordgegevens, indien van toepassing.
- D De volgende instructie.

Dit gebied toont u wat u moet doen en wanneer u dit moet doen. Raak dit gebied aan om de laatste gesproken instructie te herhalen en om het volume te wijzigen.

- E De naam van de volgende straat die u moet inslaan.
- F Informatie over uw reis.

Normaal gesproken worden in dit gebied de resterende reistijd, de nog af te leggen afstand en de aankomsttijd weergegeven. U stelt in welke informatie wordt weergegeven door **Statusbalk-voorkeuren** in het menu **Voorkeuren** aan te raken.

G Indicatie van de sterkte van het GPS-signaal.

Zie voor meer informatie over GPS: **[Hoe werkt navigatie?](#page-70-0)** op pagina 71.

## $\begin{array}{c} \n \vdots \\
24 \vdots \\
\vdots\n \end{array}$

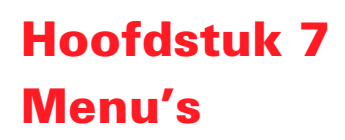

#### <span id="page-24-0"></span>Hoofdmenu

Om het hoofdmenu te openen kunt u op elk gewenst moment het scherm aanraken terwijl de rijweergave door TomTom RIDER wordt weergegeven.

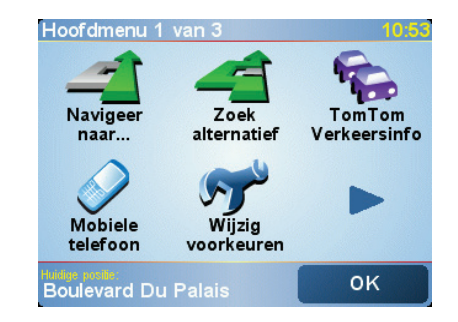

#### • **Navigeer naar...**

Kies deze knop om een route te plannen.

#### • **Zoek alternatief...**

Raak deze knop aan wanneer u een deel van uw route wilt vermijden, via een bepaalde plaats wilt reizen of een alternatieve route wilt berekenen.

#### • **TomTom Verkeersinfo**

Kies deze knop om verkeersinformatie in of uit te schakelen. Zie voor meer informatie: **[TomTom Traffic \(Verkeersinfo\)](#page-62-0)** op pagina 63.

#### • **Mobiele Telefoon**

Met deze knop opent u het mobiele-telefoonmenu. U kunt hiermee bijvoorbeeld bellen en berichten versturen of ontvangen. Zie voor meer informatie: **[Handsfree bellen](#page-46-0)** op pagina 47.

• **Wijzig voorkeuren**

Met deze knop opent u het voorkeurenmenu. U kunt veel dingen veranderen met betrekking tot het uiterlijk en de werking van TomTom RIDER. Zie voor meer informatie: **Voorkeuren** [op pagina 51](#page-50-0).

#### Verborgen knoppen en functies

Wanneer u uw TomTom RIDER voor de eerste keer aanzet, zullen niet alle knoppen in het menu worden weergegeven.

Veel knoppen en sommige meer geavanceerde functies zijn verborgen omdat u deze functies niet erg vaak zult gebruiken.

Als u alle knoppen en functies wilt weergeven, raakt u **Toon ALLE menuopties** in het menu Voorkeuren aan te raken.

U verbergt deze knoppen weer door **Toon minder menu-opties** in het menu Voorkeuren aan te raken.

> •<br>• 25 • •

#### Rijmenu

Als u het touchscreen aanraakt terwijl u rijdt, ziet u het rijmenu:

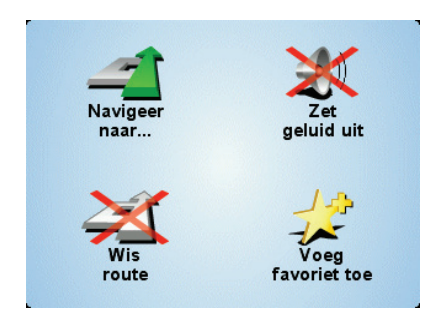

#### • **Navigeer naar...**

Kies deze knop om een bestemming te selecteren.

#### • **Zet geluid uit/aan**

Kies deze knop om de gesproken instructies aan of uit te zetten.

#### • **Wis route**

Kies deze knop om de huidige geplande route te verwijderen. Uw TomTom RIDER zal u geen aanwijzingen meer geven.

Uw positie is nog steeds zichtbaar in de rijweergave. U hoeft een route niet eerst te wissen voordat u een nieuwe gaat plannen of naar een nieuwe bestemming wilt navigeren.

#### • **Voeg favoriet toe**

Kies deze knop om uw huidige locatie als favoriet toe te voegen. De TomTom RIDER gebruikt het adres van uw huidige locatie als naam voor de favoriet. Later kunt u, als u wilt, teruggaan en de naam wijzigen.

Deze knop is handig indien u iets interessants ziet tijdens het rijden. Die locatie kunt u dan als favoriet toevoegen, zodat u deze later weer kunt terugvinden.

Waarom kan ik tijdens het rijden het hoofdmenu niet openen?

- Veiligheid het zou gevaarlijk zijn de grote keuze aan menuknoppen van de TomTom RIDER te bedienen tijdens het rijden.
- Handschoenen als u handschoenen draagt zijn de knoppen in het normale menu te klein om goed te kunnen aanraken. De grote knoppen in het rijmenu kunnen onderweg wel makkelijk worden aangeraakt.

Hoe annuleer ik het rijmenu?

U kunt het rijmenu niet annuleren. Het verdwijnt automatisch na 10 seconden als u geen knop meer aanraakt.

•

## Hoofdstuk 8 Alternatieve routes zoeken

Als u eenmaal een route hebt gepland, kan het zijn dat u iets aan die route wilt veranderen, zonder de bestemming te wijzigen.

#### **Waarom zou ik de route willen wijzigen?**

Dit zou kunnen om een van de volgende redenen:

- U ziet bijvoorbeeld dat een weg is afgesloten of dat er verderop een verkeersopstopping is.
- U wilt via een bepaalde locatie reizen om iemand op te halen, ergens te lunchen of benzine te tanken.
- U wilt een moeilijke kruising of een weg die u niet prettig vindt, vermijden.

Raak **Zoek alternatief...** aan in het Hoofdmenu om de route te wijzigen die op

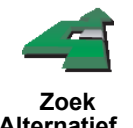

dat moment gepland staat.

**Alternatief...**

Raak vervolgens een van de onderstaande opties aan.

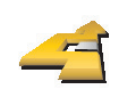

Raak deze knop aan om een alternatief te berekenen voor een route die al is gepland.

**Bereken alternatief** Uw RIDER gaat op zoek naar een andere route vanaf uw huidige locatie naar uw bestemming.

Mocht u besluiten toch de oorspronkelijke route te gebruiken, raakt u **Herbereken origineel** aan.

#### **Waarom zou ik dit moeten doen?**

Naast de wegen in de nabijheid van uw locatie en bestemming, zal de nieuwe route gebruikmaken van geheel afwijkende wegen om uw bestemming te bereiken. Dit is een eenvoudige manier om een geheel afwijkende route te berekenen.

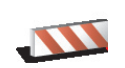

Raak deze knop aan als u een obstructie of verkeersopstopping in de verte ziet. Vervolgens moet u kiezen welk gedeelte van de route u wilt vermijden.

**Vermijd obstructie** Kies uit de verschillende opties: 100m, 500m, 2000m, 5000m. Uw RIDER herberekent de route waarbij een deel van de route wordt vermeden over de door u geselecteerde afstand.

Houd er rekening mee, dat als de nieuwe route eenmaal is berekend, u de weg waarop u rijdt mogelijk snel moet verlaten.

Mocht de obstructie opeens verdwenen zijn, raakt u **Herbereken origineel** aan om weer op de oorspronkelijke route terug te keren.

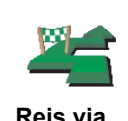

Raak deze knop aan om uw route te wijzigen zodat u langs een bepaalde locatie komt.

Misschien wilt u onderweg wel iemand oppikken of stoppen om te lunchen.

U kiest de locatie waar u langs wilt op dezelfde manier als u een bestemming kiest. U kunt dus uit de gebruikelijke opties kiezen: bijvoorbeeld, **Adres**, **Favoriet**, **Nuttige Plaats** en **Locatie op de kaart**.

Uw RIDER berekent een nieuwe route naar uw bestemming die u langs de gewenste locatie voert.

Met deze knop kunt u slechts via één locatie reizen. Als u via meer dan één locatie wilt reizen, gebruikt u een reisplan. Zie voor meer informatie: **[Reisplannen maken](#page-28-0)** op pagina 29.

Raak deze knop aan om terug te keren naar de oorspronkelijke route: zonder omwegen in verband met wegafzettingen en zonder dat u via bepaalde locaties wilt rijden.

**Herbereken origineel**

> Raak deze knop aan om een deel van de route te vermijden. Gebruik deze knop als u kunt zien dat uw route een weg of knooppunt bevat die u niet aanstaat, of als de route bekend staat om zijn verkeersproblemen.

**Vermijd deel van route**

U selecteert de weg die u wilt vermijden uit de lijst van wegen op uw route.

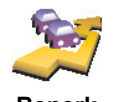

**Beperk vertragingen** Raak deze knop aan om uw route te herberekenen en verkeersproblemen zoveel mogelijk te vermijden. Uw RIDER gaat na of er verkeersproblemen op uw route voorkomen en berekent dan de beste route om problemen te vermijden.

Zie voor meer informatie over TomTom Verkeersinfo: **[TomTom Traffic](#page-62-0)  [\(Verkeersinfo\)](#page-62-0)** op pagina 63.

## Hoofdstuk 9 Reisplannen maken

<span id="page-28-0"></span>Wat is een Reisplan?

Een Reisplan is een plan voor een reis met niet alleen een eindbestemming, maar met één of meer tussenstops.

Een Reisplan bestaat uit de volgende onderdelen:

- Bestemmingen plaatsen waar u wilt stoppen
- Tussenstops plaatsen waar u langs wilt komen

Hier is een voorbeeld van een Reisplan:

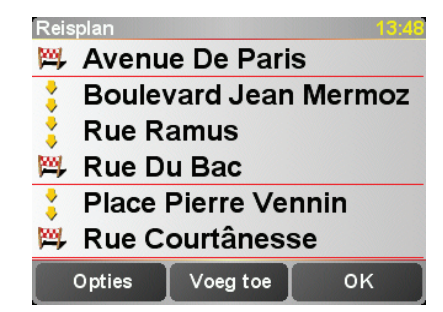

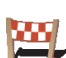

Bestemmingen worden aangeduid met dit symbool.

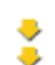

Tussenstops worden aangeduid met dit symbool.

#### Wanneer gebruik ik een Reisplan?

U kunt voor de volgende soorten reizen een Reisplan gebruiken:

- Een vakantie met de auto of motor door een land waar u veel verschillende plaatsen wilt bezoeken.
- Een autorit van twee dagen met een overnachting.
- Een kort tripje langs bepaalde Nuttige Plaatsen.

In al deze voorbeelden kunt u **Navigeer naar...** aanraken voor iedere afzonderlijke plaats. Met een Reisplan kunt u echter tijd besparen door alles vooraf te programmeren.

#### Een Reisplan opstellen

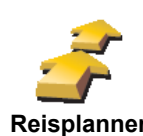

1. Raak het scherm aan om het Hoofdmenu weer te geven.

2. Raak **Reisplanner** aan.

**Reisplanner** *Opmerking: Het kan zijn dat deze knop alleen beschikbaar is als alle menuopties worden weergegeven. Om alle menu-opties weer te geven, raakt u Toon ALLE menu-opties aan.* 

*Zie voor meer informatie: [Verborgen knoppen en functies](#page-50-1) op pagina51.*

Het scherm Reisplanner wordt nu geopend. Om te beginnen staan er nog geen items in het Reisplan.

3. Raak **Voeg toe** aan en selecteer een locatie.

#### Tip

U kunt in iedere willekeurige volgorde items aan uw Reisplan toevoegen en deze later in het Reisplan ordenen.

#### Een Reisplan volgen

Wanneer u een Reisplan gebruikt om te navigeren, wordt de route naar de eerste bestemming op het Reisplan berekend. Uw TomTom RIDER berekent de resterende afstand en reistijd naar de eerstvolgende bestemming, en niet die voor het hele Reisplan.

Vanaf het moment dat u het Reisplan gebruikt, wordt de route vanaf uw huidige positie bepaald. U hoeft geen vertrekpunt in te voeren.

Als u een tussenstop of bestemming hebt bereikt, worden deze als bezocht gemarkeerd.

Tussenstops worden weliswaar op de kaart weergegeven, maar uw RIDER zal u niet waarschuwen wanneer u een tussenstop nadert of hebt bereikt.

#### Een Reisplan ordenen

Raak een item in uw Reisplan aan om een pagina met knoppen te openen zodat u dit item kunt bewerken. Onderstaande knoppen zijn beschikbaar.

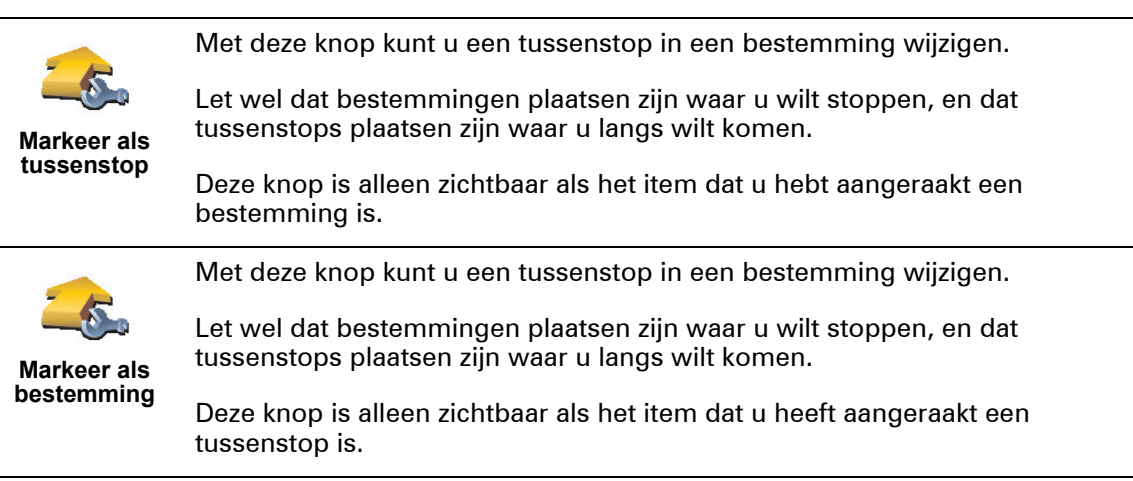

•

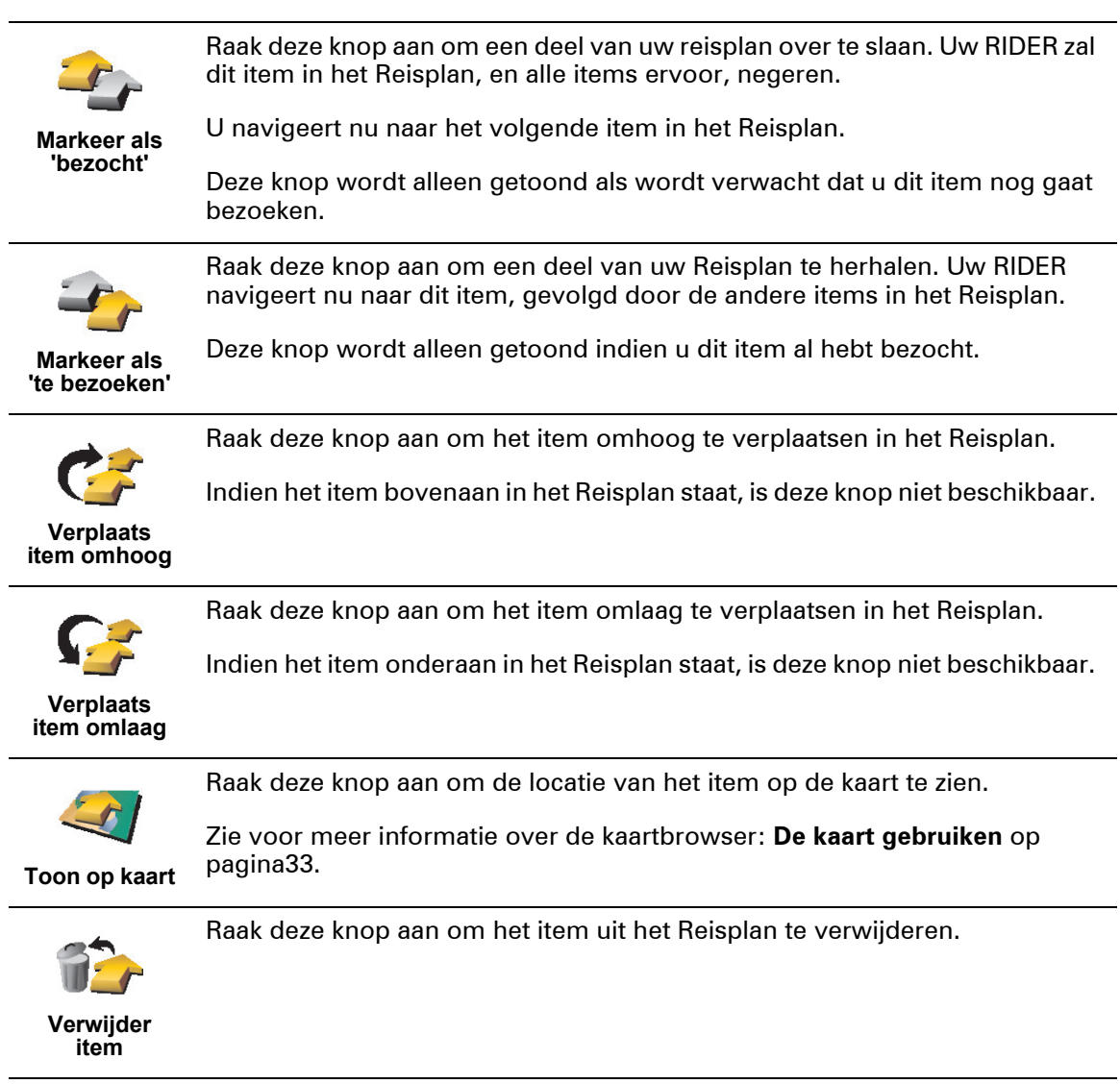

#### Een Reisplan gaan gebruiken

Raak **Opties** aan, en dan **Start navigatie**.

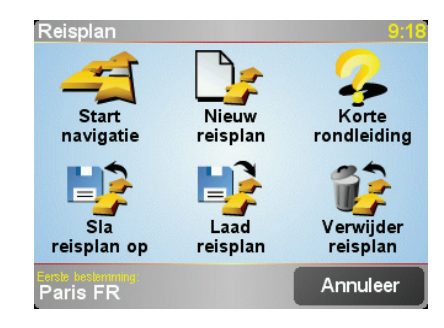

Als u eenmaal een Reisplan hebt ingesteld, is het een goed idee om dit te bewaren. Om een Reisplan te bewaren, raakt u **Sla reisplan op** aan.

Om een bewaard Reisplan te laden, raakt u **Laad reisplan** aan.

Om een nieuw Reisplan te maken, raakt u **Nieuw reisplan** aan, en om er één te verwijderen, raakt u **Verwijder reisplan** aan.

## Hoofdstuk 10 De kaart gebruiken

<span id="page-32-0"></span>ledere keer dat u uw TomTom RIDER gebruikt om een route te plannen, gebruikt u de kaart. U kunt de kaart echter ook op veel andere manieren gebruiken.

Om de kaart te openen, raakt u **Bekijk kaart** aan in het **Hoofdmenu**.

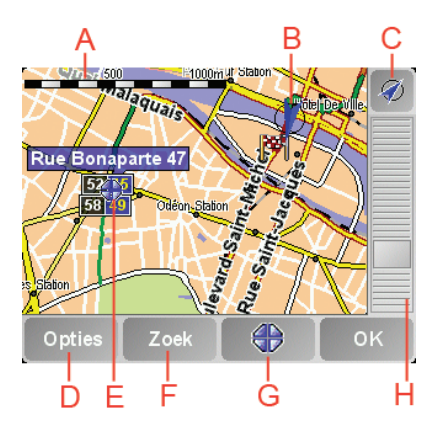

Plaats uw vinger op het scherm en sleep hem over het scherm om de kaart te verplaatsen.

- A De schaalbalk
- B Uw huidige positie.
- C GPS-knop.

Raak deze knop aan om de kaart te centreren op uw huidige positie.

D De knop Opties

Gebruik de knop Opties om in te stellen wat op de kaart wordt weergegeven.

- E De cursor
- F De knop Zoeken

Raak deze knop aan om bepaalde adressen en Nuttige Plaatsen op de kaart te zoeken.

G De cursorknop

Raak deze knop aan om naar de cursorpositie te navigeren, van de cursorpositie een Favoriet te maken, of een Nuttige Plaats in de buurt van de cursorpositie te zoeken. Meer informatie vindt u hieronder.

 $H$  De zoombalk.

Wijzig de schaal van de kaart door de zoombalk naar boven of beneden te bewegen.

U kunt de kaart gebruiken om adressen en Nuttige Plaatsen (NP's) te vinden, zoals restaurants, spoorwegstations en benzinestations.

Wat u gevonden hebt kunt u gebruiken met de cursorknop. Raak de cursorknop aan om de pagina knoppen te openen zoals hieronder staat aangegeven:

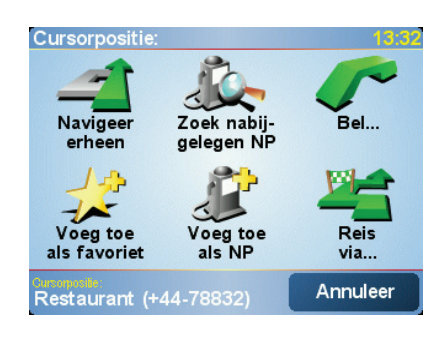

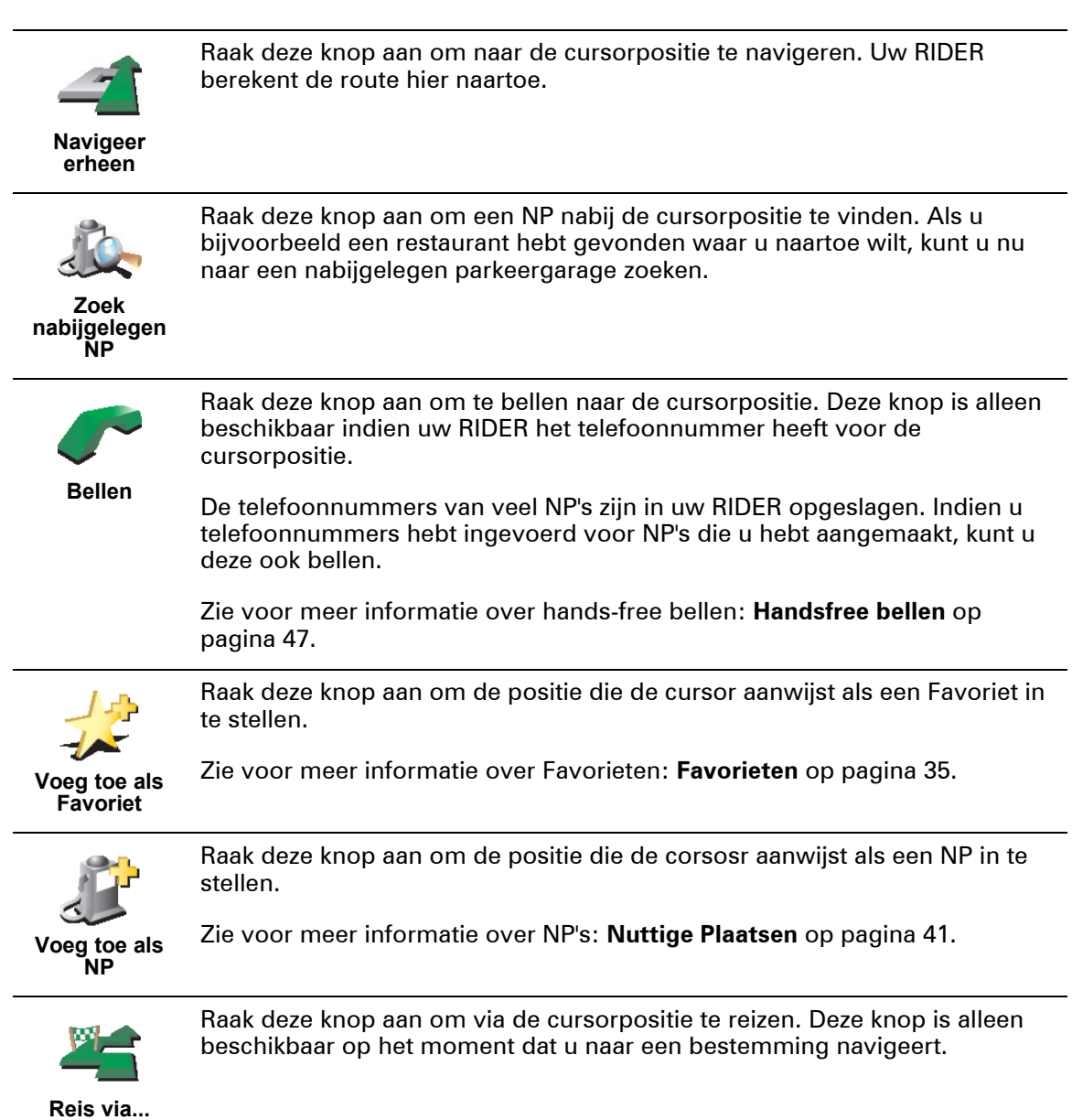

•

## Hoofdstuk 11 Favorieten

#### <span id="page-34-0"></span>Wat zijn Favorieten?

Favorieten zijn plaatsen die u vaak bezoekt. U kunt Favorieten instellen zodat u niet steeds opnieuw het adres hoeft in te voeren wanneer u naar een dergelijke plaats wilt navigeren.

Het hoeven geen plaatsen te zijn waar u bijzonder gesteld op bent, alleen nuttige adressen.

Hoe maak ik een Favoriet aan?

In het Hoofdmenu raakt u **Voeg favoriet toe** aan.

*Opmerking: De knop Voeg favoriet toe verschijnt wellicht niet op de eerste pagina van het Hoofdmenu. Raak de pijl aan om andere pagina's in het Hoofdmenu te openen.* 

U kunt nu de locatie van de Favoriet uit onderstaande lijst selecteren.

Geef uw Favoriet een naam die u makkelijk kunt onthouden. Uw RIDER zal altijd een naam voorstellen, meestal het adres van de Favoriet. Om een naam in te voeren, begint u simpelweg de letters in te voeren. U hoeft de voorgestelde naam niet eerst te verwijderen.

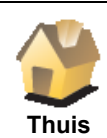

U kunt uw Thuislocatie als Favoriet instellen.

#### **Is het zinvol om dit te doen?**

Indien u uw Thuislocatie wilt wijzigen, kunt u hier eerst een Favoriet van maken.

Misschien wilt u bijvoorbeeld uw Thuislocatie wijzigen van uw thuisadres in uw kantooradres. U kunt dan van uw thuisadres een Favoriet maken voor u het adres wijzigt.

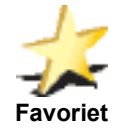

U kunt geen Favoriet aanmaken vanuit een andere Favoriet. Deze optie zal in dit menu altijd onbeschikbaar zijn.

Om de naam van een Favoriet te wijzigen, raakt u **Beheer favorieten** aan in het menu Voorkeuren.

Zie voor meer informatie: **[Beheer favorieten](#page-52-1)** op pagina 53.

•

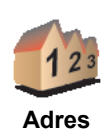

U kunt een adres als Favoriet opgeven. Wanneer u een adres invoert, kunt u kiezen uit vier opties. Dit zijn dezelfde opties als in het menu **Navigeer naar...**

• **Stadscentrum**

:

- **Straat en huisnummer**
- **Postcode** (alleen volledig ondersteund in Groot-Brittannië en Nederland)
- **Kruising**

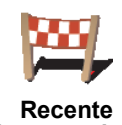

**bestemming**

Selecteer een Favoriete bestemming uit de lijst van onlangs bezochte bestemmingen.
U kunt ook een Nuttige Plaats (NP) als Favoriet toevoegen.

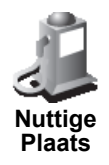

#### **Is het zinvol om dit te doen?**

Indien u een NP bezoekt waar u graag en regelmatig komt, een restaurant bijvoorbeeld, kunt u deze toevoegen als Favoriet.

Om een NP toe te voegen als Favoriet, raakt u deze knop aan en doet u het volgende:

1. Beperk uw keuze aan NP's door het gebied te selecteren waar de NP zich bevindt.

U kunt één van deze opties selecteren:

- **NP dichtbij** om uit een lijst van NP's dichtbij uw huidige positie te kiezen.
- **NP in stad** om een NP in een bepaald dorp of bepaalde stad te kiezen. U moet een plaats of stad opgeven.
- **NP dichtbij huis** om uit een lijst van NP's dichtbij uw thuislocatie te zoeken.

Als u momenteel op weg bent naar een bestemming, kunt u ook kiezen uit een lijst NP's op uw route of nabij uw bestemming. Kies één van de volgende opties:

- **NP op de route**
- **NP dichtbij bestemming**
- 2. Selecteer een NP-categorie:

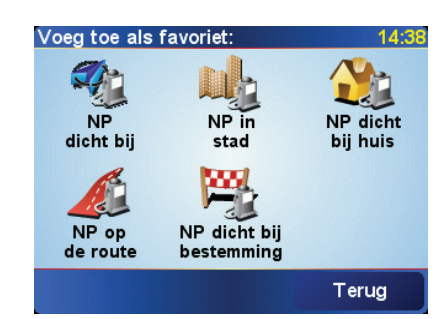

Raak de NP-categorie aan indien die wordt getoond, of raak de pijl aan om uit de volledige lijst te kiezen.

Raak **Elke NP-categorie** aan om een NP op naam te zoeken.

Zie voor meer informatie over NP's: **[Nuttige Plaatsen](#page-40-0)** op pagina 41.

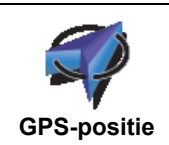

Raak deze knop aan om uw huidige positie als Favoriet toe te voegen.

Als u bijvoorbeeld stopt op een plek die u bevalt, kunt u deze als Favoriet instellen door deze knop aan te raken.

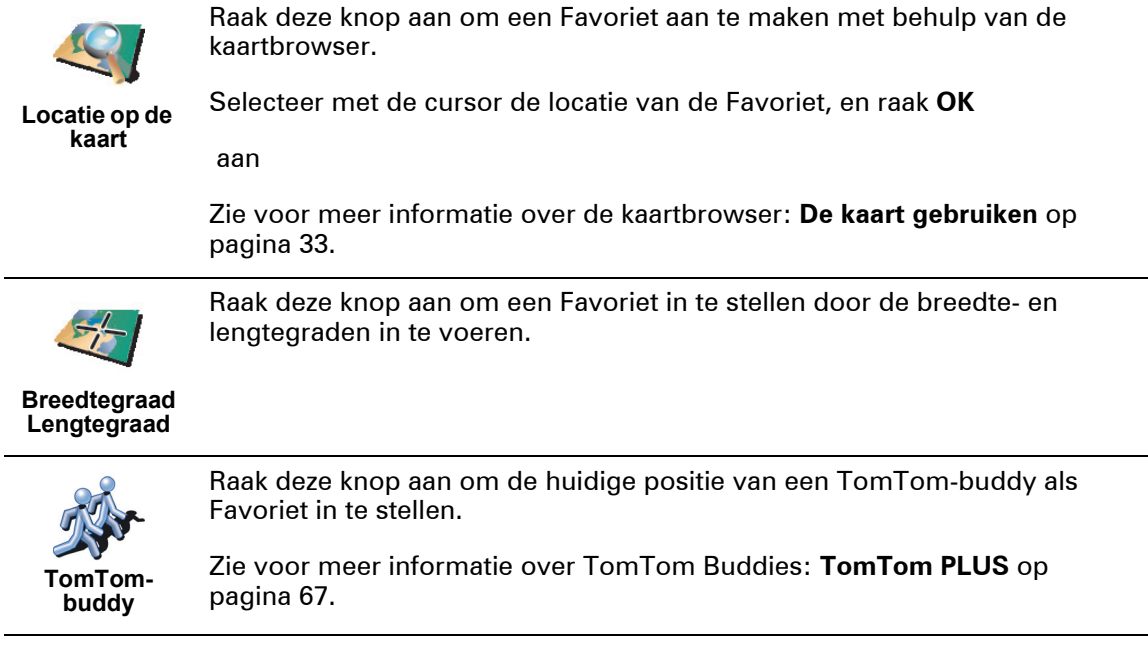

Hoe kan ik een Favoriet gebruiken?

Normaal gesproken gebruikt u een Favoriet om ergens naartoe te navigeren zonder het adres in te hoeven voeren. Om naar een Favoriet te navigeren, doet u het volgende:

- 1. Raak het scherm aan om het Hoofdmenu weer te geven.
- 2. Raak **Navigeer naar...**

aan.

- 3. Raak **Favoriet** aan.
- 4. Kies een Favoriet uit de lijst.

Uw RIDER berekent de route nu voor u.

5. Zodra de route is berekend raakt u **OK** aan.

Uw RIDER zal onmiddellijk beginnen u met gesproken instructies en visuele instructies op het scherm naar uw bestemming te loodsen.

# Hoeveel Favorieten kan ik instellen?

U kunt maximaal 48 Favorieten instellen. Mocht u er meer dan 48 willen aanmaken, raden we u aan een paar NP-categorieën aan te maken en enkele van uw Favorieten als NP's toe te voegen.

Zie voor meer informatie over NP's: **[Nuttige Plaatsen](#page-40-0)** op pagina 41.

Hoe kan ik een Favoriet verwijderen?

- 1. Raak het scherm aan om het Hoofdmenu weer te geven.
- 2. Raak **Wijzig voorkeuren** aan om het menu Voorkeuren te openen.

•

#### 3. Raak **Beheer favorieten** aan.

### **Tip**

: Raak de pijl aan om naar de volgende pagina met knoppen te gaan.

- 4. Raak de Favoriet aan die u wilt verwijderen.
- 5. Raak **Verwijder** aan.

Hoe kan ik de naam van een Favoriet wijzigen?

- 1. Raak het scherm aan om het Hoofdmenu weer te geven.
- 2. Raak **Wijzig voorkeuren** aan om het menu Voorkeuren te openen.
- 3. Raak **Beheer favorieten** aan.

# **Tip**

: Raak de pijl aan om naar de volgende pagina met knoppen te gaan.

- 4. Raak de Favoriet aan die u wilt wijzigen.
- 5. Raak **Wijzig naam** aan.

# $\begin{array}{c} \vdots \\ 40 \vdots \\ \vdots \end{array}$

# Hoofdstuk 12 Nuttige Plaatsen

<span id="page-40-0"></span>Nuttige Plaatsen of NP's zijn nuttige plaatsen op de kaart. Een aantal voorbeelden zijn:

- Restaurants
- Hotels
- Musea
- Parkeergarages
- Benzinestations

#### NP's tonen op de kaart

1. Raak **Zet NP's aan/uit** aan in het menu Voorkeuren.

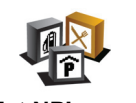

2. Kies de NP-categorieën die op de kaart getoond moeten worden.

**Zet NP's aan/ uit**

Raak **Zoek** aan om op naam te zoeken naar een NP.

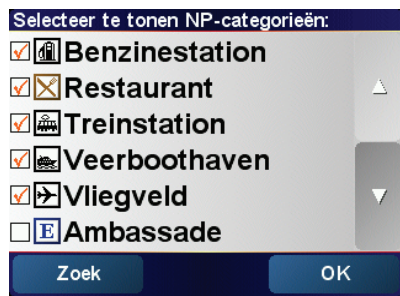

#### 3. Raak **OK aan.**

De NP's die u hebt gekozen worden als symbolen op de kaart weergegeven.

#### Bellen naar een NP

Uw TomTom RIDER kent het telefoonnummer van veel NP's. U kunt bijvoorbeeld een restaurant bellen om een tafel te reserveren of een bioscoop om kaartjes te bestellen.

Voor informatie over het gebruik van uw TomTom RIDER voor hands-free bellen, zie: **[Handsfree bellen](#page-46-0)** op pagina 47.

Naar een NP navigeren

U kunt een NP als bestemming gebruiken. Als u bijvoorbeeld naar een stad reist waar u niet bekend bent, kunt u daar naar een parkeergarage navigeren.

1. Raak het scherm aan om het Hoofdmenu weer te geven.

2. Raak **Navigeer naar...** aan in het Hoofdmenu.

- 3. Raak **Nuttige Plaats aan.**
- 4. Raak **NP in stad** aan.
- 5. Beperk uw keuze aan NP's door het gebied te selecteren waar de NP zich bevindt.

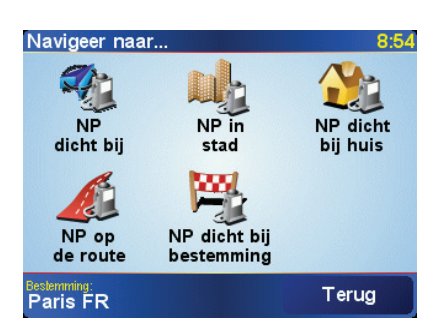

U kunt één van deze opties selecteren:

- **NP dichtbij** om uit een lijst van NP's dichtbij uw huidige positie te kiezen.
- **NP in stad** om een NP in een bepaald dorp of bepaalde stad te kiezen. U moet een dorp of stad opgeven.
- **NP dichtbij huis** om uit een lijst van NP's dichtbij uw thuislocatie te zoeken.

Als u momenteel op weg bent naar een bestemming, kunt u ook kiezen uit een lijst NP's op uw route of nabij uw bestemming. Kies één van de volgende opties:

- **NP op de route**
- **NP dichtbij bestemming**
- 6. Typ de naam van de stad waar u naartoe wilt gaan. Selecteer de stad zodra deze op de lijst verschijnt.
- 7. Raak **Parkeergarage** aan.
- 8. Selecteer de NP-categorie:

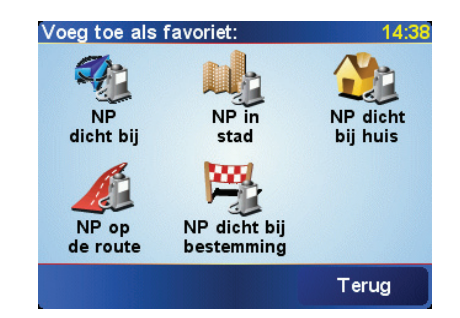

Raak **Elke NP-categorie** aan om een NP op naam te zoeken.

Raak de NP-categorie aan indien die wordt getoond.

Raak de pijl aan om te kiezen uit de volledige lijst categorieën. Selecteer de categorie uit de lijst of begin de naam van de categorie te typen en selecteer deze zodra de naam op de lijst verschijnt.

9. Selecteer een parkeergarage. De afstand die naast iedere NP wordt gegeven, is de afstand vanaf het stadscentrum.

•

10.Selecteer de NP waar u naartoe wilt uit de lijst van getoonde NP's. In onderstaande tabel vindt u uitleg over de afstanden die naast iedere NP worden gegeven.

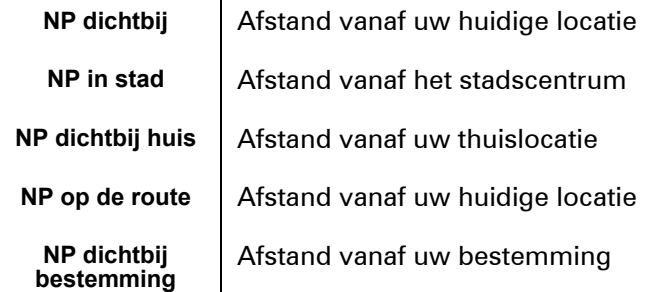

Wanneer u de naam van een NP kent, raak dan **Zoek** aan en typ de naam. Selecteer de naam uit de lijst wanneer deze wordt getoond.

Wanneer u eenmaal een NP hebt geselecteerd, berekent uw TomTom RIDER de route naar die NP.

De route naar de NP wordt vervolgens door uw TomTom GO berekend.

#### NP's beheren

Raak **Beheer NP's** aan in het menu Voorkeuren.

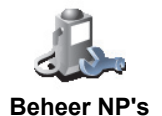

*Opmerking: De knop Beheer NP's is alleen beschikbaar indien alle menuknoppen zichtbaar zijn. Om alle menuknoppen te tonen, raakt u Toon ALLE menu-opties aan in het menu Voorkeuren.*

U kunt bijvoorbeeld het volgende doen:

- Uw eigen NP-categorieën aanmaken en daar NP's aan toevoegen.
- Waarschuwingen instellen als u in de buurt van een NP komt.

#### **Waarom zou ik mijn eigen NP's willen aanmaken?**

Een NP fungeert als een soort sneltoets - als u een locatie eenmaal als NP hebt opgeslagen, hoeft u het adres van die NP nooit meer in te typen. Maar u kunt bij het aanmaken van een NP meer dan alleen de locatie opslaan.

- Telefoonnummer wanneer u een NP aanmaakt kunt u hierbij een telefoonnummer opslaan.
- Categorieën wanneer u een NP aanmaakt, moet u deze in een categorie plaatsen.

Zo zou u bijvoorbeeld een categorie 'Favoriete restaurants' kunnen aanmaken. Bij iedere NP kunt u een telefoonnummer opslaan, zodat u met uw RIDER kunt bellen om een tafel te reserveren.

#### Hoe maak ik mijn eigen NP's aan?

- 1. Raak het scherm aan om het Hoofdmenu weer te geven.
- 2. Raak **Wijzig voorkeuren** aan.
- 3. Raak **Beheer NP's** aan.
- 4. Voor u een NP kunt toevoegen, moet u minstens één NP-categorie aan maken. Iedere NP wordt in een NP-categorie ingedeeld. U kunt NP's alleen toevoegen aan NP-categorieën die u zelf hebt aangemaakt.

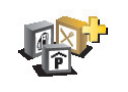

**Voeg NPcategorie toe** Raak **Voeg NP-categorie toe** aan.

5. Voer een naam in voor uw NP-categorie, bijvoorbeeld 'Vrienden' of 'Favoriete restaurants'. Selecteer nu een markering voor uw NP-categorie.

6. Raak **Voeg NP toe** aan.

- 7. Selecteer de NP-categorie waar u de NP aan wilt toevoegen.
- 8. Selecteer de locatie van uw NP uit onderstaande lijst.

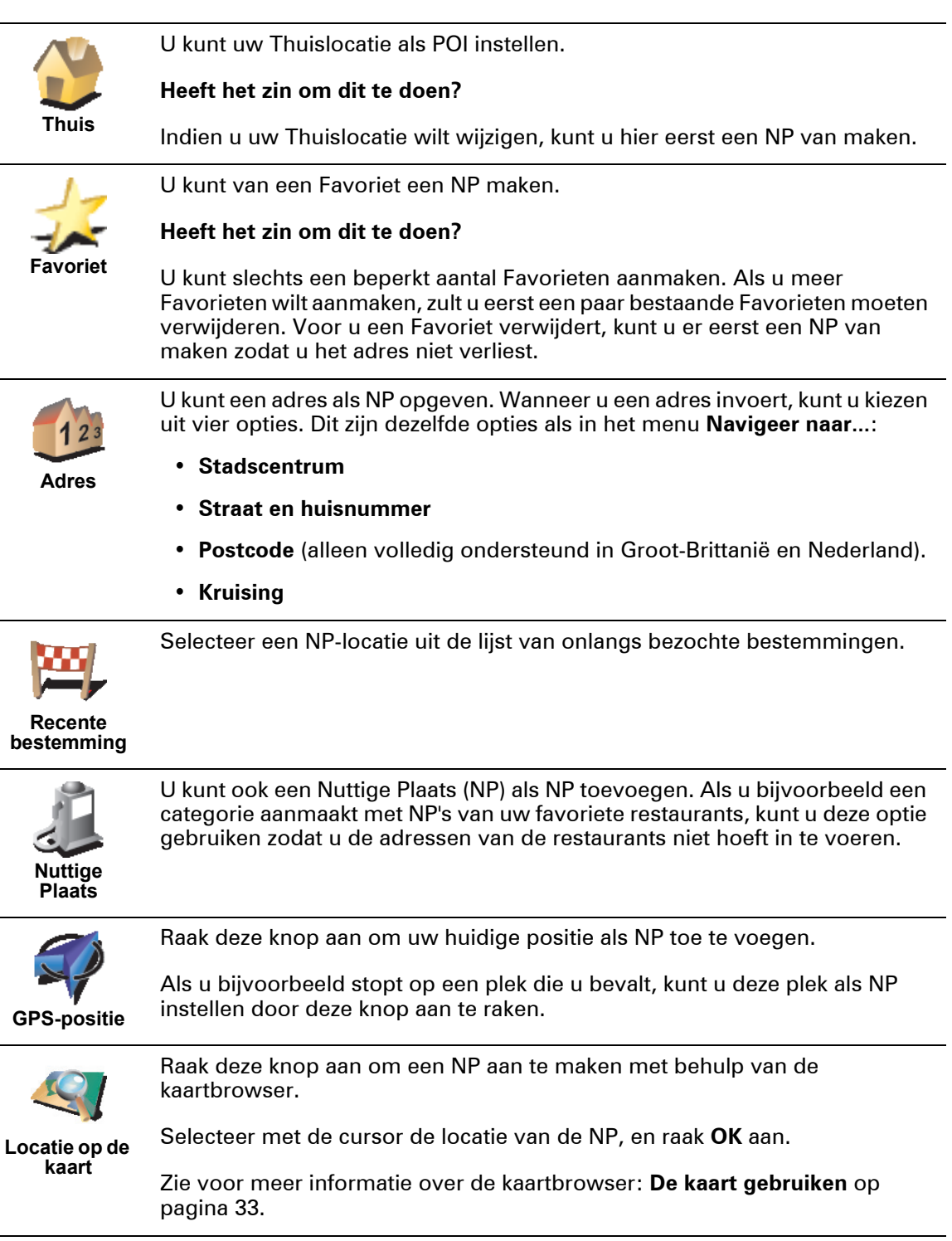

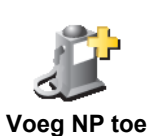

• •

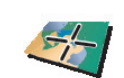

Raak deze knop aan om een NP in te stellen door de breedte- en lengtegraden in te voeren.

**Breedtegraad Lengtegraad**

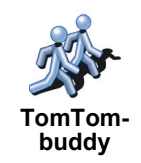

Raak deze knop aan om de huidige positie van een TomTom-buddy als NP in te stellen.

Zie voor meer informatie over TomTom Buddy's: **[TomTom PLUS](#page-66-0)** op [pagina 67](#page-66-0).

Hoe kan ik NP-waarschuwingen instellen?

- 1. Raak het scherm aan om het Hoofdmenu weer te geven.
- 2. Raak **Wijzig voorkeuren** aan.
- 3. Raak **Beheer NP's** aan.

*Opmerking: De knop Beheer NP's is alleen beschikbaar indien alle menuknoppen zichtbaar zijn. Om alle menuknoppen te tonen, raakt u Toon ALLE menu-opties aan in het menu Voorkeuren.*

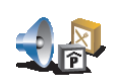

- 4. Raak **Waarschuw nabij NP** aan.
- 5. Selecteer de NP-categorie waarvoor u wilt worden gewaarschuwd.

**Waarschuw nabij NP**

Selecteer de categorie uit de lijst of begin de naam van de categorie te typen en selecteer deze zodra de naam op de lijst verschijnt.

6. U dient in te stellen op welke afstand een NP zich moet bevinden voor u een waarschuwing ontvangt.

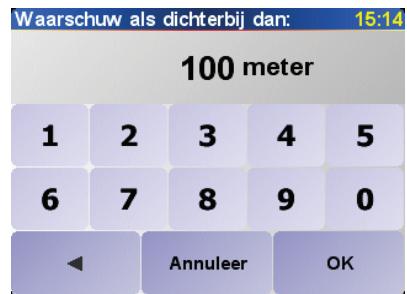

7. Kies het waarschuwingsgeluid voor de geselecteerde NP-categorie.

# $\begin{array}{c} \n \vdots \\
46 \vdots \\
\vdots\n \end{array}$

# Hoofdstuk 13 Handsfree bellen

*Opmerking: niet alle telefoons ondersteunen alle functies, of zijn hier geschikt voor. Kijk voor meer informatie op www.tomtom.com/phones*

<span id="page-46-1"></span><span id="page-46-0"></span>Verbinding maken met uw telefoon

Eerst moet u een verbinding maken tussen uw mobiele telefoon en uw TomTom RIDER. Dit hoeft u slechts één keer te doen. Uw TomTom RIDER herinnert zich uw telefoon.

Raak **Mobiele telefoon** aan in het **Hoofdmenu** en volg daarna de instructies op het scherm.

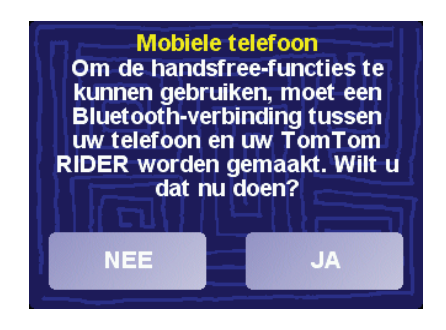

# InstallatieTomTom PLUS

Nadat u verbinding met uw telefoon hebt gemaakt, kunt u een draadloze gegevensverbinding instellen voor TomTom PLUS services.

Zie voor informatie over TomTom PLUS: **[TomTom PLUS](#page-66-0)** op pagina 67.

#### Tips

- Let erop dat Bluetooth ingeschakeld is op uw telefoon.
- Let erop dat uw telefoon ingesteld is op 'vindbaar' of 'zichtbaar voor allen'.
- Het is mogelijk dat u het wachtwoord '0000' op uw telefoon moet ingeven om verbinding te maken met uw TomTom RIDER.
- Stel uw TomTom RIDER in als een vertrouwd apparaat op uw telefoon. Anders moet u steeds opnieuw '0000' invoeren.

Raadpleeg de handleiding van uw telefoon voor gegevens over de Bluetoothinstellingen.

#### Uw Telefoonboek

U kunt het telefoonboek van uw mobiele telefoon kopiëren naar uw TomTom RIDER zodat u kunt bellen met slechts een paar aanrakingen van het scherm.

Dit is de veiligste manier om hands-free te bellen.

*Opmerking: U kunt uw TomTom RIDER telefoonboek op elk moment kopiëren. Hiervoor raakt u in het menu Mobiele telefoon Haal nummers op uit telefoon aan.*

*Niet voor alle telefoons geldt dat het mogelijk is om het telefoonboek naar uw RIDER over te zetten. Kijk voor meer informatie op www.tomtom.com/ phones*

#### Telefoneren

Nadat u een verbinding hebt gemaakt met uw telefoon, kunt u beginnen met bellen.

- 1. Raak **Mobiele telefoon** aan in het Hoofdmenu.
- 2. Raak **Bellen** aan.

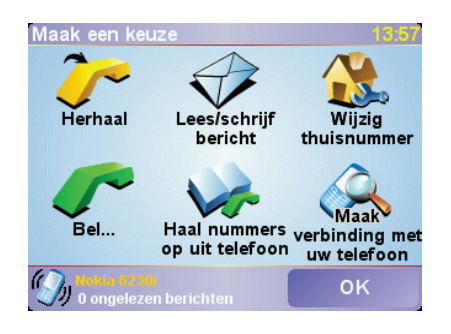

*Opmerking: Let erop dat uw telefoon nu geselecteerd is. Onderaan het scherm wordt de huidige telefoon weergegeven.*

- 3. Raak **Nummer** aan om het nummer in te voeren dat u wilt bellen.
- 4. Doe een van de volgende dingen:

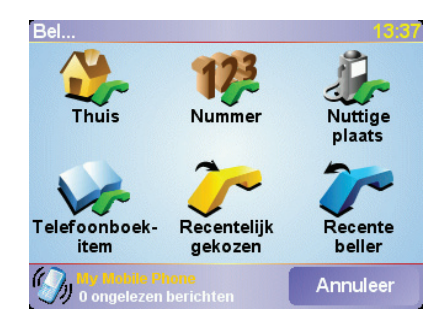

- Raak **Thuis** aan om uw Thuislocatie te bellen. Indien u geen nummer hebt ingevoerd voor uw Thuislocatie, is deze knop niet beschikbaar. Om een nummer in te voeren, raakt u **Wijzig thuisnummer** aan i**n het menu Telefoon-voorkeuren**.
- Raak **Nummer** aan om het nummer in te voeren dat u wilt bellen.

•

• Raak **Nuttige Plaats** aan om een Nuttige Plaats (NP) te kiezen die u wilt bellen. Wanneer uw RIDER het telefoonnummer van een NP kent, wordt dit naast de NP weergegeven:

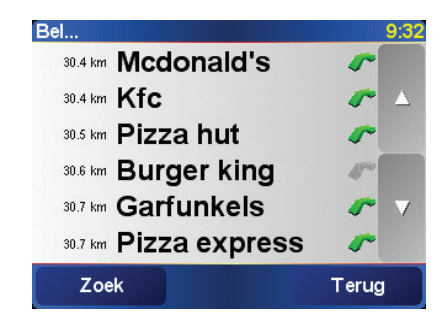

• Raak **Telefoonboek-item** aan om een contactpersoon te kiezen uit uw telefoonboek.

*Opmerking: Indien u uw telefoonboek niet naar uw TomTom RIDER hebt gekopieerd, is de knop Telefoonboekitem niet beschikbaar.*

- Raak **Recentelijk gekozen** aan om een keuze te maken uit een lijst met nummers die u recentelijk via uw RIDER hebt gebeld.
- Raak **Recente beller** aan om uit een lijst met personen of nummers te kiezen waardoor u onlangs bent gebeld. Alleen gesprekken die u op uw RIDER hebt ontvangen, worden in deze lijst opgeslagen.

Voor informatie over NP's, zie **[Nuttige Plaatsen](#page-40-0)** op pagina 41.

#### Een gesprek ontvangen

Wanneer iemand u belt terwijl u aan het rijden bent, kunt u het gesprek aannemen of negeren door het scherm aan te raken.

#### Automatisch beantwoorden

U kunt uw TomTom RIDER instellen om elk gesprek na een bepaalde tijd automatisch te beantwoorden. Raak **Telefoonvoorkeuren** aan in het menu Mobiele Telefoon en daarna **Automatische beantwoording**.

Selecteer wanneer uw TomTom RIDER uw oproepen automatisch moet beantwoorden.

#### Uw TomTom RIDER

#### delen met anderen

U kunt verbinding met maximaal 5 mobiele telefoons maken. Ga als volgt te werk om meer telefoons toe te voegen:

1. Raak **Mobiele telefoon** aan in het Hoofdmenu.

2. Raak **Maak verbinding met uw telefoon**

aan

3. Raak **Zoek een andere telefoon...** aan en volg de instructies op het scherm.

Om van telefoon te veranderen, raakt u **Maak verbinding met uw telefoon** aan en kiest u uit de lijst uw telefoon.

# Hoofdstuk 14 Voorkeuren

Hierin kunt u veel dingen veranderen met betrekking tot het uiterlijk en de werking van uw TomTom RIDER. Raak **Wijzig voorkeuren** in het hoofdmenu aan.

### <span id="page-50-0"></span>Verborgen knoppen en functies

Wanneer u uw TomTom RIDER voor de eerste keer aanzet, zullen niet alle knoppen in het menu worden weergegeven.

Veel knoppen en sommige meer geavanceerde functies zijn verborgen omdat u deze functies niet erg vaak zult gebruiken.

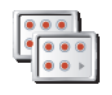

Om alle knoppen en functies te zien, raakt u deze knop in het menu Voorkeuren aan.

**Toon ALLE menu-opties**

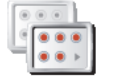

**Toon minder menu-opties** Als u klaar bent, raden we u aan de geavanceerde knoppen en functies weer te verbergen door deze knop aan te raken. Voor alledaags gebruik hebt u niet alle knoppen en functies nodig.

# Gebruik nachtkleuren/Gebruik daglichtkleuren

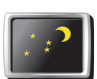

Raak deze knop aan om de verlichting van het scherm minder fel in te stellen en donkerdere kleuren op de kaart te gebruiken.

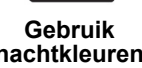

**Wanneer gebruik ik deze functie?**

**nachtkleuren**

Wanneer het buiten donker is, kunt u het scherm van uw RIDER beter zien als het niet te veel licht geeft.

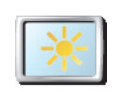

Als u het scherm en de kleuren op de kaart weer helderder wilt maken, raakt u de knop **Gebruik daglichtkleuren** aan.

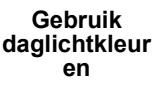

#### Zet 3D-weergave uit /Zet 3D-weergave aan

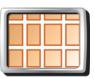

**Zet 3Dweergave uit**

Raak deze knop aan om de kaart in overzichtsweergave te zien terwijl u navigeert.

Wanneer u de 3D-weergave uitschakelt, kunt u kiezen of de kaart zo moet worden weergegeven dat uw rijrichting steeds naar boven is gericht, of dat het noorden boven moet blijven. Wanneer u er voor kiest dat het noorden boven blijft, draait de kaart niet wanneer uw rijrichting verandert.

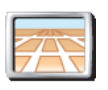

**Zet 3Dweergave aan**

Als u de kaart weer vanuit uw perspectief wilt zien, raakt u **Zet 3D-weergave aan** aan.

#### **Wanneer gebruik ik deze functie?**

In sommige situaties is het makkelijker om de kaart in overzichtsweergave te bekijken. Bijvoorbeeld als de wegen erg ingewikkeld zijn, of als u tijdens het wandelen uw RIDER gebruikt om te navigeren.

#### Zet kaart-weergave uit

U ziet nu niet langer uw positie op de kaart in de Rijweergave, maar alleen nog informatie over de volgende instructie.

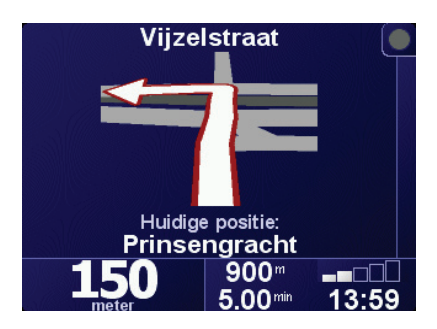

Als u deze knop aanraakt, dient u aan te geven wanneer de kaartweergave moet worden uitgezet. U kunt kiezen uit de volgende opties:

- **Altijd** u krijgt alleen informatie te zien over de volgende instructie en pijlen. De kaart wordt nooit weergegeven.
- **Boven een bepaalde snelheid** hier stelt u de snelheid in waarbij de kaart moet worden afgezet. Wanneer u hard rijdt, kan de kaart u afleiden.
- **Nooit** de kaart wordt nooit afgezet.

#### Zet NP's aan/uit

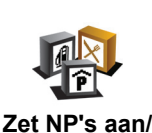

**uit**

Raak deze knop aan om in te stellen welke categorieën Nuttige Plaatsen (NP's) op de kaart moeten worden weergegeven.

Selecteer de NP's die u op de kaart wilt zien uit de lijst:

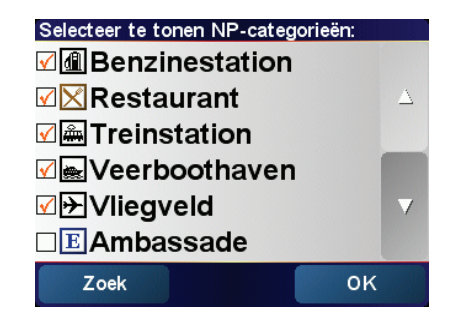

• • Wanneer u een NP kiest wordt deze op de kaart getoond door het symbool dat u naast iedere categorie in bovenstaande lijst ziet staan.

Als u snel een NP-categorie wilt zoeken, raakt u **Zoek** aan. Typ daarna de naam van de NP-categorie. Zodra de categorie op de lijst verschijnt, kunt u deze selecteren.

Zie voor meer informatie over NP's: **[Nuttige Plaatsen](#page-40-0)** op pagina 41.

#### Zet geluid uit/Zet geluid aan

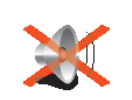

Raak deze knop aan om de gesproken instructies uit te zetten. De knop verandert in **Zet geluid aan**. Indien u het geluid uitzet, zijn de waarschuwingen voor komende Nuttige Plaatsen ook uitgeschakeld.

**Zet geluid uit**

#### **Kan ik mijn RIDER nog steeds gebruiken om hands-free te bellen als het geluid uitstaat?**

Het uitzetten van het geluid is niet van invloed op hands-free bellen. U zult de beller nog steeds kunnen horen.

### Tip

Als u het volume wilt wijzigen, raakt u **Wijzig volume** in het menu Voorkeuren aan. Zie voor meer informatie: **[Wijzig volume](#page-52-0)** op pagina 53.

Om het volume onder het rijden snel te wijzigen, raakt u de linkeronderhoek in de Rijweergave aan en beweegt u de volumeregelaar.

U wijzigt de stem door **Wijzig stem** in het menu Voorkeuren aan. Zie voor meer informatie: **Geluid** op pagina 39.

#### <span id="page-52-0"></span>Wijzig volume

Raak deze knop aan om het volume van de gesproken instructies te wijzigen.

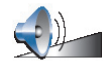

#### **Wijzig volume**

Beheer favorieten

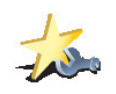

**Beheer favorieten** Raak deze knop aan om Favorieten te hernoemen of te verwijderen.

Om een Favoriet snel te vinden, raakt u Zoek aan, waarna u de naam van de Favoriet begint te typen. Zodra de Favoriet op de lijst verschijnt kunt u deze selecteren.

Zie voor meer informatie over Favorieten: **Favorieten** [op pagina 35](#page-34-0).

#### Wijzig thuislocatie

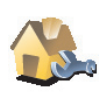

Raak deze knop aan om uw Thuislocatie in te stellen of te wijzigen.

**Wijzig thuislocatie** **Moet de Thuislocatie per se mijn huisadres zijn?**

Uw Thuislocatie kan ook een plaats zijn waar u vaak naartoe gaat, bijvoorbeeld uw kantoor. Het hoeft dus niet per se uw werkelijke huisadres te zijn.

**Waarom zou ik een Thuislocatie instellen?**

Als u uw Thuislocatie eenmaal hebt ingesteld, kunt u hier wanneer u maar wilt snel naartoe navigeren. In het menu **Navigeer naar...** raakt u eenvoudigweg **Thuis** aan.

Wijzig stem

Raak deze knop aan om de stem die de instructies doorgeeft, te wijzigen.

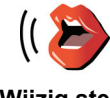

**Wijzig stem**

Wijzig taal

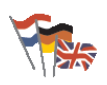

Raak deze knop aan om de taal te wijzigen die wordt gebruikt voor alle knoppen en berichten op uw RIDER.

**Wijzig taal**

U kunt uit een uitgebreide reeks talen kiezen. Wanneer u de taal wijzigt, heeft u meteen de gelegenheid de stem te wijzigen.

#### Waarschuw nabij NP

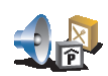

Raak deze knop aan als u een waarschuwing wilt ontvangen wanneer u een Nuttige Plaats (NP) nadert.

**Waarschuw nabij NP**

Uw RIDER kan u bijvoorbeeld waarschuwen wanneer er een benzinestation in de buurt is.

Voor meer informatie over NP's en het instellen van waarschuwingen voor NP's, zie: **[Nuttige Plaatsen](#page-40-0)** op pagina 41.

#### Stel klok in

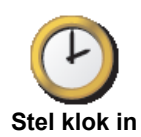

Raak deze knop aan om de tijd in te stellen en de manier waarop de tijd wordt weergegeven te wijzigen.

De eenvoudigste manier om de tijd in te stellen is door de knop **Synchr.** aan te raken. Uw RIDER neemt dan de tijd over uit de ontvangen GPS-informatie.

Zie voor meer informatie over GPS: **[Hoe werkt navigatie?](#page-70-0)** op pagina 71.

*Opmerking: Nadat u Synchr. hebt gebruikt om de tijd in te stellen, moet u misschien de uren aanpassen afhankelijk van uw tijdzone. Uw RIDER bepaalt uw tijdzone en zorgt ervoor dat de klok te allen tijde goed is ingesteld met behulp van de GPS-informatie.* 

*U kunt Synchr. uitsluitend gebruiken als u GPS-ontvangst hebt. Als u binnen bent, kunt u de klok dus niet op deze manier instellen.*

#### Wissel kaart

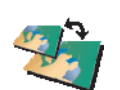

Raak deze knop aan om de kaart die u gebruikt te wisselen.

**Wanneer moet ik van kaart wisselen?**

**Wissel kaart**

U moet uw RIDER doorgeven welke kaart u wilt gebruiken. Als er meer dan één kaart op de harde schijf of geheugenkaart in uw RIDER staat, kunt u van kaart wisselen.

*Opmerking: Wanneer u van kaart wisselt is het mogelijk dat u deze nieuwe kaart moet activeren. Voor meer informatie over het activeren van kaarten, zie: [De kaart gebruiken](#page-32-0) op pagina 33.* 

### Toetsenbord-voorkeuren

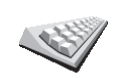

Raak deze knop aan om de grootte van de toetsen op het toetsenbord en de toetsenbordindeling te kiezen. U kunt uit twee afmetingen kiezen:

• **Groot toetsenbord**

**Toetsenbordvoorkeuren**

• **Klein toetsenbord**

Er zijn drie toetsenbordindelingen beschikbaar:

- **ABCD-toetsenbord**
- **QWERTY-toetsenbord**
- **AZERTY-toetsenbord**

U gebruikt het toetsenbord om uw bestemming in te voeren of items uit een lijst te zoeken, zoals NP's.

*Opmerking: Het toetsenbord bevat voor geen enkele taal accenttekens, aangezien u geen letters met accenten hoeft in te voeren. U voert simpelweg de letter zonder accent in en uw RIDER zal de letter herkennen.*

#### Beheer kaarten

Deze knop is mogelijk alleen beschikbaar als alle menu-opties worden getoond. Alle menu-opties worden weergegeven als u **Toon ALLE menuopties** aanraakt.

Zie voor meer informatie: **[Verborgen knoppen en functies](#page-50-0)** op pagina 51.

Raak deze knop aan om het volgende te doen:

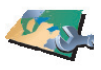

- **Download een kaart** u kunt nieuwe kaarten kopen op TomTom PLUS. Zie voor meer informatie: **[TomTom PLUS](#page-66-0)** op pagina 67.
- **Beheer kaarten**
- **Wissel kaart** raak deze knop aan om de kaart die u gebruikt te wisselen.
- **Verwijder een kaart** raak deze knop aan om meer ruimte op uw RIDER te creëren door een kaart te verwijderen.

Verwijder nooit een kaart tenzij u al een back-up van de kaart hebt gemaakt. Als u een kaart verwijdert zonder hiervan eerst een back-up te maken, kunt u de kaart niet meer op uw RIDER terugzetten.

Zie voor meer informatie over het maken van een back-up: **[TomTom HOME](#page-68-0)  gebruiken** [op pagina 69.](#page-68-0)

U kunt met TomTom HOME ook kaarten downloaden, toevoegen en verwijderen.

#### Beheer NP's

Deze knop is mogelijk alleen beschikbaar als alle menu-opties worden getoond. Alle menu-opties worden weergegeven als u **Toon ALLE menuopties** aanraakt.

Zie voor meer informatie: **[Verborgen knoppen en functies](#page-50-0)** op pagina 51.

Raak deze knop aan om het volgende te doen:

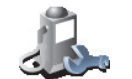

• Waarschuwingen instellen voor wanneer u dichtbij NP's bent.

**Beheer NP's**

Uw RIDER kan u bijvoorbeeld waarschuwen wanneer er een benzinestation in de buurt is.

• Uw eigen NP-categorieën aanmaken en daar NP's aan toevoegen.

U kunt bijvoorbeeld een NP-categorie "Vrienden" aanmaken en de adressen van al uw vrienden aan de categorie toevoegen. U kunt zelfs de telefoonnummers en adressen van uw vrienden toevoegen, zodat u hen kunt bellen vanaf uw RIDER.

Zie voor meer informatie over NP's: **[Nuttige Plaatsen](#page-40-0)** op pagina 41.

### Statusbalk-voorkeuren

Deze knop is mogelijk alleen beschikbaar als alle menu-opties worden getoond. Alle menu-opties worden weergegeven als u **Toon ALLE menuopties** aanraakt.

Zie voor meer informatie: **[Verborgen knoppen en functies](#page-50-0)** op pagina 51.

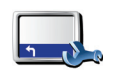

**Statusbalkvoorkeuren**

Raak deze knop aan om de informatie te selecteren die op de statusbalk wordt weergegeven.

- Resterende tijd de geschatte tijd die resteert voor u uw bestemming bereikt.
- Resterende afstand de afstand die resteert voor u uw bestemming bereikt.
- Aankomsttijd uw geschatte aankomsttijd.
- Huidige tijd

*Opmerking: Als u bij het plannen van uw reis een aankomsttijd invoert, wordt de huidige tijd niet getoond. Zie voor meer informatie: [Aankomsttijden](#page-18-0) op pagina 19.*

- Straatnaam de naam van de volgende straat die u moet nemen.
- Snelheid uw snelheid.

Indien de maximumsnelheid voor de weg waar u op rijdt beschikbaar is, wordt deze naast uw snelheid weergegeven. Als u sneller rijdt dan de maximumsnelheid, wordt uw snelheid in het rood weergegeven..

*Opmerking: Informatie over de maximumsnelheid is gekoppeld aan de kaart en is niet beschikbaar voor alle wegen.*

Wanneer u uw TomTom RIDER voor de eerste keer aanzet, worden de aankomsttijd, straatnaam, resterende tijd en afstand getoond.

•

## <span id="page-56-0"></span>Wijzig kaartkleuren

Deze knop is mogelijk alleen beschikbaar als alle menu-opties worden getoond. Alle menu-opties worden weergegeven als u **Toon ALLE menuopties** aanraakt.

Zie voor meer informatie: **[Verborgen knoppen en functies](#page-50-0)** op pagina 51.

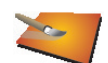

Raak deze knop aan om de kleurenschema's voor daglicht- en nachtkleuren op de kaart te selecteren.

**Wijzig kaartkleuren**

U kunt meer kleurenschema's downloaden via TomTom PLUS. U vindt meer informatie in de TomTom PLUS folder die bij uw product is meegeleverd.

### Wijzig helderheid

Deze knop is mogelijk alleen beschikbaar als alle menu-opties worden getoond. Alle menu-opties worden weergegeven als u **Toon ALLE menuopties** aanraakt.

Zie voor meer informatie: **[Verborgen knoppen en functies](#page-50-0)** op pagina 51.

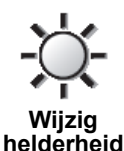

Raak deze knop aan om de helderheid van het scherm in te stellen. U kunt ook de volgende opties instellen:

- **Dim helderheid als het donker wordt** uw RIDER gebruikt een lichtsensor om zich aan de lichtsterkte van de omgeving aan te passen. Indien deze optie is geselecteerd, dimt uw RIDER de helderheid van het scherm voor een zo rustgevend mogelijk beeld.
- **Schakel naar nachtweergave als het donker wordt** uw RIDER gebruikt een lichtsensor om zich aan de lichtsterkte van de omgeving aan te passen. Indien deze optie is geselecteerd, gebruikt uw RIDER nachtkleuren in de rijweergave.

U stelt het kleurenschema in door **Wijzig kaartkleuren** aan te raken. Zie voor meer informatie: **[Wijzig kaartkleuren](#page-56-0)** op pagina 57.

### Planning-voorkeuren

Deze knop is mogelijk alleen beschikbaar als alle menu-opties worden getoond. Alle menu-opties worden weergegeven als u **Toon ALLE menuopties** aanraakt.

Zie voor meer informatie: **[Verborgen knoppen en functies](#page-50-0)** op pagina 51.

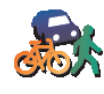

Raak deze knop aan om het soort route te plannen bij het selecteren van een bestemming. U kunt kiezen uit de volgende opties:

- **Vraag het me als ik plan**
- **Planningvoorkeuren**
- **Altijd de snelste route**
- **Altijd de kortste route**
- **Vermijd altijd snelwegen**
- **Altijd een wandelroute**
- **Altijd een fietsroute**
- **Altijd een beperkte snelheid**

•

• •

#### Tolheffing-voorkeuren

Deze knop is mogelijk alleen beschikbaar als alle menu-opties worden getoond. Alle menu-opties worden weergegeven als u **Toon ALLE menuopties** aanraakt.

Zie voor meer informatie: **[Verborgen knoppen en functies](#page-50-0)** op pagina 51.

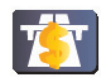

**Tolheffingvoorkeuren** Raak deze knop aan om in te stellen hoe u wilt dat uw RIDER reageert als er tolwegen voorkomen op de route die u naar uw bestemming hebt ingesteld.

U kunt ervoor kiezen tolwegen altijd te vermijden, nooit te vermijden, of u te laten vragen wat er moet gebeuren als er een tolweg op de geplande route voorkomt.

Indien u instelt dat uw RIDER u vraagt wat er moet gebeuren indien er een tolweg op de route voorkomt, wordt u op het moment dat u de route plant gevraagd of u deze tolweg wilt vermijden.

#### Kompas-voorkeuren

Deze knop is mogelijk alleen beschikbaar als alle menu-opties worden getoond. Alle menu-opties worden weergegeven als u **Toon ALLE menuopties** aanraakt.

Zie voor meer informatie: **[Verborgen knoppen en functies](#page-50-0)** op pagina 51.

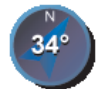

**Kompasvoorkeuren** Raak deze knop aan om te selecteren of het kompas getoond wordt, en zo ja, wat er op het kompas getoond wordt. U kunt kiezen uit de volgende opties:

- **Kompas met pijl naar het noorden** de pijl wijst altijd naar het noorden en het bovengedeelte van het kompas is uw reisrichting.
- **Kompas met pijl naar uw reisrichting** de pijl geeft altijd uw reisrichting weer en het bovengedeelte van het kompas is het noorden.

Indien u een van deze opties kiest, moet u vervolgens kiezen wat er in het midden van de pijl wordt weergegeven:

- **Richting** uw reisrichting wordt in het midden van het kompas weergegeven, als kompasrichting.
- **Graden** uw reisrichting wordt in het midden van het kompas weergegeven in graden.
- **Niets**
- **Kompas met pijl naar uw bestemming** de pijl wijst altijd naar uw bestemming ten opzichte van uw reisrichting. De afstand tot uw bestemming wordt in het midden van de pijl weergegeven.
- **Geen** er wordt geen kompas weergegeven.

### Kies eenheden

Deze knop is mogelijk alleen beschikbaar als alle menu-opties worden getoond. Alle menu-opties worden weergegeven als u **Toon ALLE menuopties** aanraakt.

Zie voor meer informatie: **[Verborgen knoppen en functies](#page-50-0)** op pagina 51.

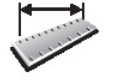

Raak deze knop aan om de eenheden in te stellen voor de volgende onderdelen:

• Afstanden

• Tijd

**Kies eenheden**

- Breedtegraad en Lengtegraad
- Temperatuur
- Luchtdruk

# Bedien linkshandig/Bedien rechtshandig

Deze knop is mogelijk alleen beschikbaar als alle menu-opties worden getoond. Alle menu-opties worden weergegeven als u **Toon ALLE menuopties** aanraakt.

Zie voor meer informatie: **[Verborgen knoppen en functies](#page-50-0)** op pagina 51.

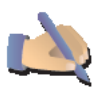

Raak deze knop aan om belangrijke knoppen, zoals de knoppen **OK** en **Annuleren**, en de zoombalk te veplaatsen naar de linkerkant van het scherm. Hierdoor kunt u eenvoudiger de knoppen met uw linkerhand bedienen zonder het zicht op het scherm te belemmeren.

**Bedien linkshandig**

U verplaatst de knoppen weer naar de rechterkant van het scherm door **Bedien rechtshandig** aan te raken.

#### Voorkeuren naam

Deze knop is mogelijk alleen beschikbaar als alle menu-opties worden getoond. Alle menu-opties worden weergegeven als u **Toon ALLE menuopties** aanraakt.

Zie voor meer informatie: **[Verborgen knoppen en functies](#page-50-0)** op pagina 51.

Raak deze knop aan om in stellen wat er wordt getoond op de kaart in de

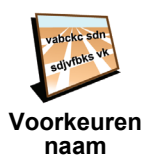

• **Toon huisnummer voor straatnaam**

rijweergave. U kunt kiezen uit de volgende opties:

- **Toon straatnamen**
- **Toon volgende snelweg** indien deze optie is geselecteerd, wordt de volgende hoofdweg op uw route bovenin het scherm van de rijweergave getoond.

### Verberg tips/Toon tips

Deze knop is mogelijk alleen beschikbaar als alle menu-opties worden getoond. Alle menu-opties worden weergegeven als u **Toon ALLE menuopties** aanraakt.

Zie voor meer informatie: **[Verborgen knoppen en functies](#page-50-0)** op pagina 51.

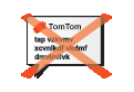

**Verberg tips**

Raak deze knop aan om het regelmatig doorgeven van tips door uw RIDER uit te zetten.

Nadat u de tips hebt verborgen, verandert de knop in **Toon tips**. Raak deze knop aan om de tips weer aan te zetten.

#### Stel eigenaar in

Deze knop is mogelijk alleen beschikbaar als alle menu-opties worden getoond. Alle menu-opties worden weergegeven als u **Toon ALLE menuopties** aanraakt.

Zie voor meer informatie: **[Verborgen knoppen en functies](#page-50-0)** op pagina 51.

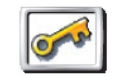

Raak deze knop aan om uw naam en adres als eigenaar van de RIDER in te stellen en een 4-cijferig wachtwoord voor uw RIDER te wijzigen of te verwijderen.

**Stel eigenaar in**

U kunt een 4-cijferig wachtwoord voor uw RIDER aanmaken met behulp van TomTom HOME:

1. Sluit uw RIDER aan op uw computer en zet hem aan.

TomTom HOME start automatisch. Voor informatie over het installeren van TomTom HOME op uw computer, zie **[Installatie TomTom HOME](#page-68-1)** op [pagina 69.](#page-68-1)

- 2. In het Optiemenu in TomTom HOME, klikt u op MijnRIDER 910/710/510.
- 3. Klik op de Aan/Uit knop op de afbeelding van uw RIDER om de applicatie op uw computer te starten.
- 4. Klik in het hoofdmenu op **Wijzig voorkeuren**.
- 5. Klik op **Stel eigenaar in**. U kunt nu een 4-cijferig wachtwoord voor uw RIDER instellen, zodat alleen u het apparaat kunt gebruiken.

U kunt alleen een 4-cijferig wachtwoord aanmaken met behulp van TomTom HOME.

U kunt het 4-cijferig wachtwoord alleen op uw TomTom RIDER wijzigen of verwijderen.

•

# Wijzig TomTom PLUS-account

Deze knop is mogelijk alleen beschikbaar als alle menu-opties worden getoond. Alle menu-opties worden weergegeven als u **Toon ALLE menuopties** aanraakt.

Zie voor meer informatie: **[Verborgen knoppen en functies](#page-50-0)** op pagina 51.

Raak deze knop aan om op uw TomTom PLUS account in te loggen.

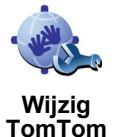

**PLUS account** Indien u meer dan één TomTom PLUS account hebt, of meerdere mensen dezelfde RIDER delen, kunt u op een andereTomTom PLUS account inloggen.

### Opstart-voorkeuren

Deze knop is mogelijk alleen beschikbaar als alle menu-opties worden getoond. Alle menu-opties worden weergegeven als u **Toon ALLE menuopties** aanraakt.

Zie voor meer informatie: **[Verborgen knoppen en functies](#page-50-0)** op pagina 51.

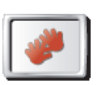

**Opstartvoorkeuren**

apparaat voor het eerst opstart. U kunt kiezen uit de volgende opties: • **Ga verder waar ik ben gebleven** - uw RIDER start op in de status waarin het

Raak deze knop aan om in te stellen wat uw RIDER moet doen wanneer u het

- apparaat zich bevond toen u het uitzette.
	- **Vraag een bestemming** uw RIDER start op in het **Navigeer naar...** menu. U kunt onmiddellijk een bestemming invoeren.
	- **Toon het hoofdmenu** uw RIDER start op in het Hoofdmenu.
	- **Start TomTom Jukebox** uw RIDER start op met het openen van de TomTom Jukebox.
	- **Start diavoorstelling** uw RIDER start met het weergeven van een diavoorstelling van de afbeeldingen die daar zijn opgeslagen. Om de diavoorstelling te onderbreken, raakt u het scherm aan.

#### Schakel Bluetooth uit/Schakel Bluetooth in

Deze knop is mogelijk alleen beschikbaar als alle menu-opties worden getoond. Alle menu-opties worden weergegeven als u **Toon ALLE menuopties** aanraakt.

Zie voor meer informatie: **[Verborgen knoppen en functies](#page-50-0)** op pagina 51.

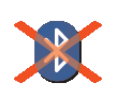

Raak deze knop aan om alle Bluetooth-functionaliteit op uw RIDER uit te schakelen. Op sommige plekken, zoals in ziekenhuizen en vliegtuigen, bent u verplicht de Bluetooth-functionaliteit op alle elektronische apparatuur uit te schakelen.

**Schakel Bluetooth uit**

U schakelt Bluetooth weer in door **Schakel Bluetooth in** aan te raken.

•

Schakel draadloze gegevens uit / Schakel draadloze gegevens in

Deze knop is mogelijk alleen beschikbaar als alle menu-opties worden getoond. Alle menu-opties worden weergegeven als u **Toon ALLE menuopties** aanraakt.

Zie voor meer informatie: **[Verborgen knoppen en functies](#page-50-0)** op pagina 51.

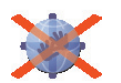

**Schakel draadloze gegevens uit**

Raak deze knop aan om de mogelijke ontvangst van draadloze gegevens uit te schakelen. U bent nog steeds verbonden met uw mobiele telefoon via Bluetooth en kunt nog steeds handsfree bellen en gebeld worden. U kunt geen gegevens ontvangen via een draadloze gegevensverbinding, zoals TomTom Verkeersinfo.

U schakelt de draadloze gegevens weer in door **Schakel draadloze gegevens in** aan te raken.

#### Vraag aankomsttijd niet/Vraag aankomsttijd

Deze knop is mogelijk alleen beschikbaar als alle menu-opties worden getoond. Alle menu-opties worden weergegeven als u **Toon ALLE menuopties** aanraakt.

Zie voor meer informatie: **[Verborgen knoppen en functies](#page-50-0)** op pagina 51.

Raak deze knop aan als u niet meer wilt dat uw RIDER u bij het plannen van

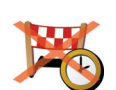

een route iedere keer vraagt of u op een bepaald tijdstip wilt aankomen. U schakelt deze optie weer in door **Vraag aankomsttijd** aan te raken.

**Vraag aankomsttijd niet**

Zie voor meer informatie: **[Aankomsttijden](#page-18-0)** op pagina 19.

### Herstel fabrieks-instellingen

Deze knop is mogelijk alleen beschikbaar als alle menu-opties worden getoond. Alle menu-opties worden weergegeven als u **Toon ALLE menuopties** aanraakt.

Zie voor meer informatie: **[Verborgen knoppen en functies](#page-50-0)** op pagina 51.

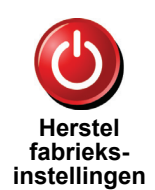

Raak deze knop aan om de fabrieksinstellingen te herstellen op uw TomTom RIDER. Al uw instellingen, inclusief favorieten, uw thuislocatie, NPwaarschuwingen en reisplannen, maar ook recente bestemmingen, recentelijk gemaakte telefoontjes en recente bellers worden verwijderd.

•

# Hoofdstuk 15 TomTom Traffic (Verkeersinfo)

TomTom Traffic (Verkeersinfo)

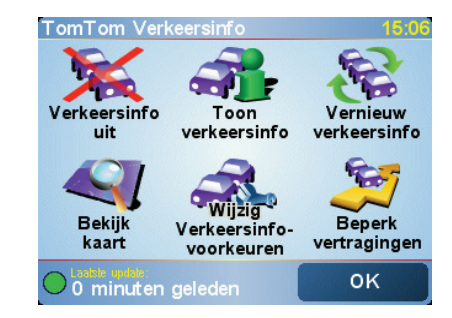

TomTom Verkeersinfo is een TomTom PLUS-service waarmee de meest recente verkeersinfo naar de RIDERwordt verzonden. U kunt TomTom Verkeersinfo gebruiken als u een mobiele telefoon hebt met Bluetooth en een draadloze gegevensverbinding, zoals GPRS, EDGE, UMTS, CDMA.

TomTom Verkeersinfo geeft de meest recente verkeersinformatie uit de beste plaatselijke bronnen. Maak gebruik van de gratis proefversie van TomTom Verkeersinfo. Zie voor meer informatie de TomTom PLUS-folder.

*Opmerking: TomTom Verkeersinfo is niet in alle landen of gebieden beschikbaar. Ga naar www.tomtom.com/plus om te zien of deze service in uw land beschikbaar is.*

TomTom Verkeersinfo installeren

Om TomTom Verkeersinfo te ontvangen, moet u eerst een verbinding maken tussen uw mobiele telefoon en uw TomTom RIDER. Zie **[Verbinding maken](#page-46-1)  [met uw telefoon](#page-46-1)** op pagina 47. Doe daarna het volgende:

1. Raak **TomTom Verkeersinfo** in het hoofdmenu aan .

2. Raak **Verkeersinfo aan** aan.

Verkeersinfo gebruiken

Wanneer TomTom Verkeersinfo is ingeschakeld, of een TMC-antenne is aangesloten op de voorruitstandaard, verschijnt de Verkeersinfobalk rechts in de rijweergave, zoals hieronder weergegeven:

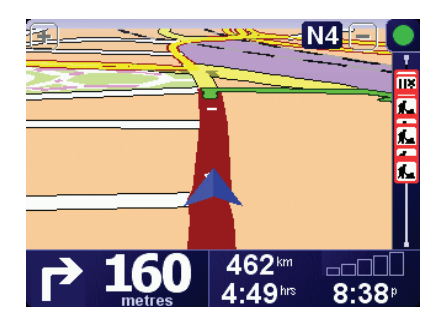

TomTom Verkeersinfo zal onmiddellijk proberen de meest actuele verkeersinformatie op te halen.

*Opmerking: TomTom Verkeersinfo haalt verkeersinformatie op van TomTom met gebruik van een draadloze gegevensverbinding op uw mobiele telefoon. U moet verbinding hebben met uw telefoon en over een abonnement beschikken voor een draadloze gegevensverbinding bij uw mobiele telefoonprovider.* 

*Zie voor informatie over verbinding maken met uw telefoon: [Handsfree](#page-46-0)  bellen [op pagina 47.](#page-46-0)*

## Verkeersinformatie vernieuwen

Als u gebruik maakt van TomTom Verkeersinfo, zijn er twee manieren om de verkeersinformatie te vernieuwen:

- Raak **Vernieuw verkeersinfo** in het menu Verkeersinfo aan.
- Stel Verkeersinfo in voor automatische updates met regelmatige tussenpozen.

U doet dit door **Wijzig Verkeersinfo-voorkeuren** in het menu Verkeersinfo aan te raken. Selecteer **Vernieuw verkeersinfo automatisch op weg**, en raak dan **OK** aan.

U wordt dan gevraagd of u het aantal keren dat Verkeersinfo wordt vernieuwd, wilt beperken.

Indien u ervoor kiest de updatefrequentie voor verkeersinformatie niet te beperken, verzendt TomTom de bijgewerkte verkeersinformatie zodra deze beschikbaar is naar uw RIDER.

Als u ervoor kiest wel een limiet te stellen aan het aantal keer dat u vernieuwde Verkeersinfo ontvangt, wordt u gevraagd een tijdspanne in te stellen.

TomTom bewaart deze tijdspanne, en stuurt u vernieuwde verkeersinformatie met de tussenpozen die u heeft ingesteld. Indien er geen nieuwe verkeersinformatie is, stuurt TomTom ook geen informatie naar uw RIDER. Hiermee bespaart u geld doordat u geen gebruik maakt van uw draadloze gegevensverbinding wanneer er geen nieuwe informatie is.

#### Verkeersinformatie gebruiken

Bijgewerkte verkeersinformatie kan uw reistijd verkorten.

Iedere keer dat u een route plant, houdt uw RIDER rekening met de meest recente verkeersinformatie die u van TomTom hebt ontvangen.

Uw RIDER kan uw route ook opnieuw berekenen indien de verkeerssituatie zich heeft gewijzigd nadat u uw reis bent begonnen:

•

1. Raak **Wijzig Verkeersinfo-voorkeuren** in het menu Verkeersinfo aan.

#### 2. Selecteer **Optimaliseer de route automatisch bij nieuwe verkeersinfo**.

Nadat uw RIDER de nieuwe verkeersinformatie heeft ontvangen, zal het apparaat automatisch uw route optimaliseren.

*Opmerking: Het kan zijn dat de beste route de oorspronkelijk geplande route blijkt te zijn.*

# Hoofdstuk 16 TomTom PLUS

<span id="page-66-0"></span>TomTom PLUS is een verzameling diensten die u onderweg informatie verschaffen en voor amusement zorgen.

U kunt zich op een aantal extra's abonneren en deze rechtstreeks op uw RIDER downloaden of op uw computer, van waar u ze kunt overbrengen naar uw RIDER.

#### Tips

- Er komen regelmatig nieuwe diensten bij. Gebruik de TomTom HOME of ga naar **www.tomtom.com/plus** om te zien wat er beschikbaar is.
- Om de TomTom PLUS-services te downloaden op uw RIDER, heeft u een mobiele telefoon met Bluetooth nodig en een draadloze gegevensverbinding (GPRS, EDGE, UMTS of CDMA). Het is mogelijk dat uw mobiele telefoonprovider u kosten berekent voor het gebruik van een draadloze gegevensverbinding.

Vergeet niet dat u veel TomTom PLUS-services naar uw computer kunt downloaden zonder dat u een draadloze gegevensverbinding hoeft in te stellen.

• Niet alle services zijn in alle landen beschikbaar. Kijk voor meer informatie op **www.tomtom.com/plus**

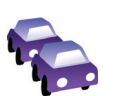

#### **Verkeersinfo**

De snelste en meest betrouwbare updates uit plaatselijke bronnen.

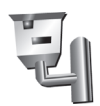

#### **Flitslocaties**

Wees slim en houd u aan de maximumsnelheid.

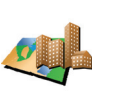

#### **Kaarten**

Download gedetailleerde kaarten van diverse steden over de hele wereld; zelfs hele landen.

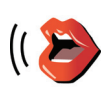

#### **Stemmen**

Ontvang instructies van John Cleese of gebruik een van de vele andere grappige stemmen.

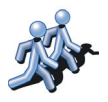

#### **Buddies**

Instant messaging en navigatie komen samen op uw RIDER.

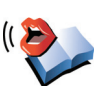

#### **Luisterboeken**

Laat beroemde vertellers u de nieuwste bestsellers voorlezen.

# Hoofdstuk 17 TomTom HOME gebruiken

<span id="page-68-0"></span>Met TomTom HOME kunt u bijvoorbeeld het volgende doen:

- Back-ups maken van uw TomTom RIDER en deze terugzetten.
- Kaarten, stemmen, NP's en andere extra's op uw RIDER beheren.
- De volledige versie van de gebruikershandleiding lezen, beschikbaar in 21 talen.
- Reizen vooraf plannen.
- Services TomTom PLUS kopen en uw abonnementen beheren.

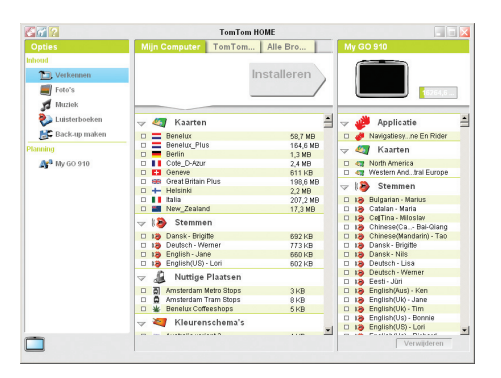

# <span id="page-68-1"></span>Installatie TomTom HOME

Om TomTom HOME te installeren, plaatst u de cd die geleverd werd bij uw RIDER in uw computer.

Indien de installatie niet begint, bladert u naar de cd op uw computer en dubbelklikt u op het bestand **Install TomTom HOME**.

Sluit uw RIDER aan op uw computer en zet hem aan.

#### Back-ups maken

Een van de belangrijkste dingen die u kunt doen met TomTom HOME is het maken van een back-up van uw TomTom RIDER.

1. Sluit uw RIDER aan op uw computer en zet hem aan.

TomTom HOME start.

- 2. Klik op **Back-up** onder **Inhoud**.
- 3. Klik op **Back-up**.

TomTom HOME maakt een back-up van uw RIDER op uw computer.

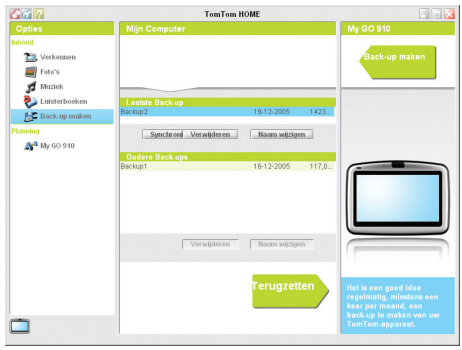

# Back-up terugzetten

Mocht u ooit een probleem hebben met uw RIDER, dan kunt u de back-up terugzetten.

Volg de stappen 1 en 2 hierboven, selecteer daarna de laatste back-up en klik op **Terugzetten**.

De laatste back-up wordt teruggezet op uw RIDER.

Zie voor meer informatie het Help-bestand behorende bij TomTom HOME.

# Hoofdstuk 18 Hoe werkt navigatie?

## <span id="page-70-0"></span>Global Positioning System (GPS)

Om naar uw bestemming te navigeren, moet uw TomTom RIDER weten waar u zich op dit moment bevindt. Om uw huidige positie te bepalen gebruikt uw TomTom RIDER het Global Positioning System (GPS). GPS is gratis beschikbaar, zonder abonnement.

Het GPS gebruikt satellieten om het signaal over te brengen naar GPSontvangers. Uw TomTom RIDER heeft een ingebouwde GPS-ontvanger. Door gebruik te maken van het GPS-signaal kan uw TomTom RIDER bepalen waar u zich bevindt en hoe snel u zich verplaatst. GPS-signalen werken onder alle weersomstandigheden, waar ook ter wereld.

*Opmerking: Uw TomTom RIDER stuurt geen informatie over uw positie door, dus anderen kunnen dit niet gebruiken om u op te sporen terwijl u aan het rijden bent. U kunt echter wel uw positie doorsturen naar uw TomTom Buddies. Ga voor meer informatie naar www.tomtom.com/plus*

#### Kaarten

Zodra uw RIDER weet waar u zich bevindt en u heeft aangegeven waar u naartoe wilt, maakt de GO gebruik van de digitale kaart op de geheugenkaart of op de harde schijf om te bepalen wat de beste route naar uw bestemming is.

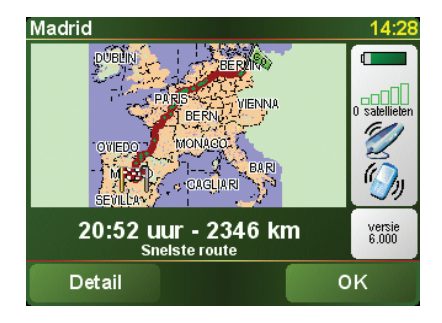
# Hoofdstuk 19 TomTom Beperkte Garantie

## GARANT

Aankopen buiten de V.S. en Canada: Indien u uw aankoop hebt gedaan buiten de Verenigde Staten van Amerika en Canada wordt deze Beperkte Garantie u gegeven en deze Beperkte Aansprakelijkheid bedongen door TomTom International B.V., Rembrandtplein 35, 1017 CT Amsterdam (Nederland).

# WAT ONDER DE DEKKING VAN DEZE GARANTIE VALT

1) TomTom International B.V. ("TomTom") garandeert u dat de Hardware onder normaal gebruik geen fabricage- en materiaalfouten zal vertonen ("Gebreken") gedurende een periode van twee (2) jaar na de datum waarop u de Hardware hebt aangeschaft ("Garantieperiode"). Gedurende de Garantieperiode zal de Hardware naar keuze van TomTom worden vervangen of gerepareerd ("Beperkte Garantie") zonder onderdeel- of arbeidskosten voor u. Deze Beperkte Garantie geldt slechts voor de vervanging van de Hardware. Indien de Hardware wordt gerepareerd nadat de Garantieperiode is verstreken, zal de Garantieperiode voor de reparatie zes (6) maanden na de reparatiedatum komen te vervallen.

# WAT NIET ONDER DE DEKKING VAN DEZE GARANTIE VALT

2) De Beperkte Garantie geldt niet voor normale slijtage, geldt niet indien de Hardware wordt geopend of gerepareerd door iemand die niet door TomTom is geautoriseerd, en dekt niet de vervanging of het herstel van enige Hardware of enig onderdeel daarvan indien beschadigd door: verkeerd gebruik, vocht, vloeistoffen, nabijheid van of blootstelling aan hitte en ongeval, misbruik, het niet opvolgen van de instructies bij de Hardware, veronachtzaming of verkeerde toepassing. De Beperkte Garantie geldt niet voor fysieke schade aan de behuizing van de Hardware. Deze Beperkte Garantie is niet van toepassing op enige meegeleverde software of software die geïnstalleerd kan worden op de Hardware.

## HOE U AANSPRAAK KUNT MAKEN OP DE GARANTIE

3) Om aanspraak te kunnen maken op de garantie dient u gedurende de Garantieperiode contact op te nemen met TomTom per e-mail via www.tomtom.com om het Gebrek uit te leggen en een RMA nummer (Return Materials Authorization) te verkrijgen indien nodig. U dient de Hardware, inclusief een beschrijving van het Gebrek, gedurende de Garantieperiode te retourneren aan het adres dat door TomTom aan u zal worden verstrekt. Indien een Gebrek zich openbaart en TomTom op basis van deze Beperkte Garantie een geldige claim ontvangt na de eerste honderd en tachtig (180) dagen van de Garantieperiode dan heeft TomTom het recht om kosten in rekening te brengen met betrekking tot redelijke verzend- en administratiekosten in verband met het herstel of vervanging van de Hardware. Indien TomTom bepaalt dat een andere procedure tot teruggave van de Hardware gevolgd moet worden dient U daaraan mee te werken.

### UW RECHTEN

4) Sommige landen staan het uitsluiten van of beperken van schadevergoeding mogelijk niet toe. Indien enig onderdeel van deze Beperkte Garantie ongeldig of niet-afdwingbaar worden verklaard blijft het overige deel van deze Beperkte Garantie niettemin volledig van toepassing.

5) Deze Beperkte Garantie is de enige uitdrukkelijke garantie die u wordt gegeven en wordt u geboden in plaats van enige andere uitdrukkelijke garanties of vergelijkbare verplichtingen (indien van toepassing) gedaan door middel van advertenties, documentatie, verpakking of andere vormen van communicatie.

6) Afgezien van de Beperkte Garantie and voorzover maximaal is toegestaan onder het toepasselijk recht, verstrekken TomTom en haar leveranciers de Hardware "IN DE HUIDIGE STAAT EN MET ALLE AANWEZIGE FOUTEN" en wijzen hierbij alle andere garanties en voorwaarden, zowel expliciet, impliciet als wettelijk bepaald, van de hand met inbegrip van, maar niet beperkt tot, enige (indien aanwezig) impliciete garanties, verplichtingen of voorwaarden betreffende bevredigende kwaliteit, geschiktheid voor een bepaal doel, betrouwbaarheid of beschikbaarheid, nauwkeurigheid of volledigheid van reacties, resultaten, professionele inspanning, afwezigheid van virussen, en redelijke zorg en vakmanschap, dit alles met betrekking tot de Hardware, en de levering van of het uitblijven van de levering van ondersteuning en andere diensten, informatie, software, en gerelateerde inhoud door middel van de Hardware of anderszins voortkomend uit het gebruik van de Hardware. Evenmin is er een garantie of voorwaarde met betrekking tot ongestoorde werking, ongestoord bezit of niet-inbreukmakendheid met betrekking tot de Hardware. Deze uitsluiting geldt niet voor (i) enige impliciete voorwaarde met betrekking tot eigendom en (ii) enige impliciete voorwaarde met betrekking tot overeenstemming met de omschrijving.

7) Deze Beperkte Garantie wordt u gegeven onverminderd de rechten of vorderingen die het toepasselijke recht met betrekking tot de verkoop van goederen aan consumenten u toekent

8) Deze Beperkte Garantie is niet overdraagbaar aan anderen.

### BEPERKTE AANSPRAKELIJKHEID

9) Noch TomTom noch haar leveranciers zijn aansprakelijk jegens u of jegens derden voor enigerlei schade, voor directe, indirecte of incidentele schade, gevolgschade of schade anderszins (in ieder geval met inbegrip van, maar niet beperkt tot, schade voortvloeiend uit het onvermogen de apparatuur te gebruiken of toegang te verkrijgen tot de gegevens, verlies van gegevens, zakelijk verlies, winstderving, bedrijfsonderbreking en dergelijke) voorkomend uit het gebruik van of het onvermogen om gebruik te maken van de Hardware zelfs indien TomTom of haar leveranciers van de mogelijkheid van schade op de hoogte was gesteld.

10) Ondanks eventuele schade die u, om welke reden dan ook, oploopt (inclusief en zonder beperking alle schade die hierin wordt genoemd en alle directe of algemene

schade in contract of anderszins), zal de totale aansprakelijkheid van TomTom en elk van haar leveranciers beperkt zijn tot het bedrag dat u voor de Hardware hebt betaald.

11) TomTom is niet aansprakelijk voor (i) enige vorm van bedrog door haar werknemers en/of agenten, of (ii) enige vorm van misleiding door haar werknemers en/of agenten.

•

12) In afwijking van het bovenstaande zal de aansprakelijkheid voor dood of letselschade ten gevolge van nalatigheid van een der partijen voor geen der partijen worden beperkt.

# Hoofdstuk 20 Opmerkingen batterij

Het volledig opladen van de batterij neemt ongeveer 2 uur in beslag.

*Opmerking: Uw TomTom RIDER gebruikt de batterij op laag vermogen om de status te behouden wanneer het apparaat is uitgeschakeld. Indien u het apparaat lange tijd niet oplaadt, gaat deze status verloren en zal uw TomTom RIDER opnieuw opstarten. Uw instellingen blijven echter wel behouden.* 

# Hoofdstuk 21 Addendum

**Important Safety Notices and Warnings** 

#### **Global Positioning System**

The Global Positioning System (GPS) is a satellite-based system that provides location and timing information around the globe. GPS is operated and controlled under the sole responsibility of the Government of the United States of America which is responsible for its availability and accuracy. Any changes in GPS availability and accuracy, or in environmental conditions, may impact the operation of your TomTom RIDER. TomTom International B.V. and TomTom, Inc. cannot accept any liability for the availability and accuracy of GPS.

#### **Use with Care**

Use of TomTom RIDER for navigation still means that you need to drive with due care and attention.

#### **Aircraft and Hospitals**

Use of devices with an antenna is prohibited on most aircraft, in many hospitals and in many other locations. TomTom RIDER must not be used in these environments.

#### **Battery**

This product uses a Lithium-Ion battery. Do not use it in a humid, wet and/or corrosive environment. Do not put, store or leave your product in or near a heat source, in a high temperature location, in strong direct sunlight, in a microwave oven or in a pressurized container, and do not expose it to temperatures over 60 C (140 F). Failure to follow these guidelines may cause the Lithium-Ion battery to leak acid, become hot, explode or ignite and cause injury and/or damage. Do not pierce, open or disassemble the battery. If the battery leaks and you come into contact with the leaked fluids, rinse thoroughly with water and seek medical attention immediately. For safety reasons, and to prolong the lifetime of the battery, charging will not occur at low (below 0 C/32 F) or high (over 45 C/113 F) temperatures.

Temperatures: Standard operation: -10 C (14 F) to +55 C (131 F); short period storage: -20 C (-4 F) to + 60 C (140 F); long period storage: -20 C (-4 F) to +25 C (77 F).

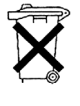

THE LITHIUM-ION BATTERY CONTAINED IN THE PRODUCT MUST BE RECYCLED OR DISPOSED OF PROPERLY. USE TOMTOM RIDER ONLY WITH THE SUPPLIED DC POWER LEAD (CAR CHARGER/BATTERY CABLE) AND AC ADAPTER (HOME CHARGER) FOR BATTERY CHARGING.

#### **Mounting TomTom RIDER**

Extreme care must be taken when mounting TomTom RIDER on a motorcycle. Read the description in the Quick Start Guide carefully before mounting TomTom RIDER on your motorcycle. TomTom RIDER shall be mounted in compliance with the relevant legislation and the vehicle manufacturer's rules. Failure to mount

TomTom RIDER correctly could result in damage to your vehicle and serious injury to the vehicle rider and other road users. TomTom RIDER is mounted on your motorcycle at your own risk.

#### **Battery cable**

The power cable shall be routed to avoid sharp bends, abrasion, overheating, exhaust gases and battery acids and other potential hazards. It must not be strained nor distorted by e.g. excessive tightening of cable ties. Ensure that all connections are mechanically and electrically safe and secure. Keep away from heat sources and vehicle controls. It must not hinder the operation of safety equipment nor interfere with the driver's ability to control the vehicle.

To recycle your TomTom RIDER unit please see your local approved TomTom service center.

#### **SPECIAL NOTE REGARDING DRIVING IN CALIFORNIA**

California Vehicle Code Section 26708 (a) (1) provides that "No persons shall drive any motor vehicle with an object or material placed, displayed, installed, affixed, or applied upon the windshield or side or rear windows." Drivers in California should not use a suction mount on their windshield, side or rear windows. TomTom Inc. bears no responsibility for any fines, penalties or damage that may be incurred by disregarding this notice. While driving in California, TomTom recommends the use of its Alternative Mounting Kit, which includes options for mounting TomTom devices on the dashboard and using the air vents. See www.tomtom.com for more information about this mounting option.

Note: this section of the California Vehicle Code applies to anyone driving in California, not just California residents.

#### **FCC Information for the User**

The device used for this transmitter must not be co-located simultaneously operating in conjunction with any other transmitter.

#### **Exposure to Radio Frequency Radiation**

To comply with RF exposure requirements please maintain a separation distance of at least 20 cm / 7 inches from any part of the product.

#### **Radio and Television Interference**

This equipment radiates radio frequency energy and if not used properly - that is, in strict accordance with the instructions in this manual - may cause interference to radio communications and television reception.

It has been tested and found to comply with the limits for a Class B digital device pursuant to part 15 of the FCC Rules. These are designed to provide reasonable protection against harmful interference in a residential installation. However, there is no guarantee that interference will not occur in a particular installation. If this equipment does cause harmful interference to radio or television reception, which can be determined by turning the equipment off and on, the user is encouraged to try to correct the interference by one or more of the following measures:

- Reorient or relocate the receiving antenna.
- Increase the separation distance between the equipment and the receiver.
- If you are using the equipment with a mains adapter, plug it into an outlet which is on a different circuit from that to which the receiver is connected.
- Consult an experienced radio/TV technician for help.

#### **Important**

This equipment was tested for FCC compliance under conditions that included the use of shielded cables and connectors between it and the peripherals. It is

•

important that you use shielded cable and connectors to reduce the possibility of causing radio and television interference. Shielded cables, suitable for the product range, can be obtained from an authorised dealer. If the user modifies the equipment or its peripherals in any way, and these modifications are not approved by TomTom, the FCC may withdraw the user's right to operate the equipment. For customers in the USA, the following booklet prepared by the Federal Communications Commission may be of help: "How to Identify and Resolve Radio-TV Interference Problems". This booklet is available from the US Government Printing Office, Washington, DC 20402. Stock No 004-000-00345-4.

**FCC Declaration of Conformity**

#### **Tested to Comply with FCC Standards for Home or Office Use**

TomTom RIDER has been tested to – and complies with – part 15 of the FCC rules. Operation is subject to the following two conditions:

- 1. This device may not cause harmful interference.
- 2. This device must accept any interference received, including interference that may cause undesired operation.

#### **Responsible party in North America**

TomTom, Inc., 150 Baker Avenue, Concord, MA 01742

Tel: 866 48-6866 option 1 (1-866-4-TOMTOM)

#### **Emissions information for Canada**

This Class B digital apparatus complies with Canadian ICES-003. Cet appareil numérique de la classe B est conforme ą la norme NMB-003 du Canada.

#### **CE Marking**

This equipment complies with the requirements for CE marking when used in a residential, commercial, vehicular or light industrial environment.

#### **R&TTE Directive**

This equipment complies with the essential requirements of EU Directive 99/5/EC (declaration available at www.tomtom.com).

Diese Ausrüstung erfüllt die wesentlichen Anforderungen der EU-Richtlinie 99/5/ EC (Erklärung verfügbar unter www.tomtom.com).

Cet équipement remplit les conditions édictées dans la Directrive EC/99/5 (document disponible sur www.tomtom.com).

Deze apparatuur is conform de eisen van de EU-richtlijnen 99/5/EC (verklaring beschikbaar op www.tomtom.com).

Questa apparecchiatura soddisfa le condizioni essenziali della Direttiva Europeea 99/5/EC (dichiarazione disponibile su www.tomtom.com).

Este equipo cumple con los requisitos esenciales de la Directiva 99/5/EC de la EU (declaración disponible en www.tomtom.com).

Dette udstyr overholder de grundlęggende krav i EU-direktiv 99/5/EC (erklęring herom kan findes på www.tomtom.com).

Denna utrustning rättar sig efter de nödvändiga krav från EU direktiv 99/5/EC (deklaration finns på www.tomtom.com).

•

Tämä laite täyttää oleellisilta osin EU:n direktiivin 99/5/EY vaatimukset (vaatimustenmukaisuusvakuutus on nähtävänä osoitteessa www.tomtom.com).

Este equipamento estį em conformidade com os requisitos essenciais da Directiva da UE 99/5/CE (declaraēćo disponķvel em www.tomtom.com).

TomTom tkmto prohla uje, e TomTom RIDER je ve shodą se zikladnkmi po˛adavky a dal ķmi pųķslu nżmi ustanovenķmi smģrnice 1995/5/ES (NV č. 426/2000 Sb.) a Prohlį enķ o shodģ je k dispozici na www.tomtom.com. Toto zaukzenk lze provozovat v České republice na zikladą generilnk licence č. GL -12/R/2000.

Seadmed vastavad EL direktiivi 99/5/EÜ põhinõuetele (vt www.tomtom.com).

A jelen berendezés megfelel az EU 99/5/EC direktķvįja meghatįrozta szükséges elõķrįsoknak (a nyilatkozat a www.tomtom.com honlapon talįlható).

Ši įranga atitinka visus ES direktyvos 99/5/EB reikalavimus (deklaracijos tekstas tinklapyje www.tomtom.com).

Šis produkts atbilst visām ES noteiktajām Direktīvām 99/5/EC (deklarācija ir pieejama www.tomtom.com ).

Sprzźt ten jest zgodny z podstawowymi wymaganiami Dyrektywy UE 99/5/EC (deklaracjź mozna pobraę ze strony internetowej www.tomtom.com).

TomTom tżmto vyhlasuje, e TomTom RIDER spåna zikladné po iadavky a v etky prkslu né ustanovenia Smernice 1995/5/ES (NV č.443/2001 Z.z.) a Vyhlisenie o zhode je k dispozkcii na www.tomtom.com. Toto zariadenie je mo né prevįdzkovat' v Slovenskej republike na ziklade V eobecného povolenia č. VPR-01/2001.

Bu cihaz AB Direktifi 99/5/AT'nin (beyanat www.tomtom.com adresinde mevcuttur) zorunlu gerekliliklerine uygundur.

#### **WEEE Directive**

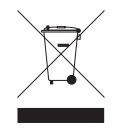

In line with EU Directive 2002/96/EC for waste electrical and electronic equipment (WEEE), this electrical product must not be disposed of as unsorted municipal waste. Please dispose of this product by returning it to the point of sale or to your local municipal collection point for recycling. For more information, see www.tomtom.com

In Übereinstimmung mit der Richtlinie 2002/96/EG des Europäischen Parlaments und des Rates über Elektro- und Elektronik-Altgeräte (WEEE) darf dieses Elektrogerät nicht im normalen Hausmüll oder dem Gelben Sack entsorgt werden. Wenn Sie dieses Produkt entsorgen möchten, bringen Sie es bitte zur Verkaufsstelle zurück oder zum Recycling-Sammelpunkt Ihrer Gemeinde. Weitere Informationen hierzu finden Sie unter www.tomtom.com

Conformément ą la Directive 2002/96/EC sur les déchets d'équipements électriques et électroniques (DEEE), ce produit électrique ne doit en aucun cas źtre mis au rebut sous forme de déchet municipal non trié. Veuillez vous débarrasser de ce produit en le renvoyant ą son point de vente ou au point de ramassage local dans votre municipalité, ą des fins de recyclage. Pour plus d'informations, consultez le site www.tomtom.com

In navolging van richtlijn 2002/96/EG van het Europees Parlement en de Raad betreffende afgedankte elektrische en elektronische apparatuur (AEEA) mag dit elektrische product niet als ongescheiden huisvuil worden weggedaan. Breng dit product terug naar de plaats van aankoop of naar het gemeentelijke afvalinzamelingspunt voor recycling. Kijk voor meer informatie op www.tomtom.com

•

In ottemperanza alla Direttiva UE 2002/96/EC sui rifiuti di apparecchiature elettriche ed elettroniche (RAEE), questo prodotto elettrico non deve essere smaltito come rifiuto municipale misto. Si prega di smaltire il prodotto riportandolo al punto vendita o al punto di raccolta municipale locale per un opportuno riciclaggio. Per ulteriori informazioni, consultare il sito www.tomtom.com

De conformidad con la Directiva 2002/96/CE de la UE sobre residuos de aparatos eléctricos y electrónicos (RAEE), este producto eléctrico no puede desecharse con el resto de residuos no clasificados. Deshįgase de este producto devolviéndolo al punto de venta o a un punto de recogida municipal para su reciclaje. Si desea mįs información, visite www.tomtom.com

I henhold til EU-direktiv 2002/96/EF om affald af elektrisk og elektronisk udstyr (WEEE) må dette udstyr ikke bortskaffes som usorteret husholdningsaffald. Bortskaf dette produkt ved at returnere det til salgsstedet eller til det lokale indsamlingssted, så det kan genbruges. Besųg www.tomtom.com for at få flere oplysninger.

I linje med EU-direktiv 2002/96/EG om avfall som utgörs av eller innehåller elektriska eller elektroniska produkter (WEEE) får denna elektriska produkt inte bortskaffas som osorterat kommunalt avfall. Bortskaffa den i stället genom att lämna in den på försäljningsstället eller din lokala återvinningsstation. Se www.tomtom.com för mer information.

EU:n sähkö- ja elektroniikkalaiteromudirektiivin (2002/96/EY) mukaisesti tätä elektroniikkalaitetta ei saa laittaa lajittelemattoman yhdyskuntajätteen sekaan. Hävitä laite palauttamalla se ostopaikkaan tai viemällä se elektroniikkaromun keräyspisteeseen. Lisätietoja löydät osoitteesta www.tomtom.com

De acordo com a Directiva Europeia 2002/96/EC sobre resķduos sólidos de equipamento eléctrico e electrónico (WEEE), este produto eléctrico nćo pode ser deitado fora juntamente com o lixo municipal indiferenciado. Por favor, no final da vida śtil deste produto, devolva-o ao estabelecimento de aquisiēćo, ou entregueo no local de recolha apropriado para reciclagem designado pelo seu municķpio. Para obter mais informaēões, consulte o endereēo www.tomtom.com

V souladu se smģrnicķ EU č. 2002/96/ES o odpadnķch elektrickżch a elektronickżch zaųķzenķch (OEEZ) se tento elektrickż vżrobek nesmķ likvidovat jako netųķdģnż komunįlnķ odpad. Pųi likvidaci tento vżrobek vrat'te prodejci nebo ho odevzdejte k recyklaci do komunįlnķho sbģrného zaųķzenķ. Dal ķ informace najdete na strįnkįch www.tomtom.com

Vastavalt EL direktiivile 2002/96/EÜ, mis käsitleb elektri- ja elektroonikaseadmete jäätmeid (WEEE), ei või antud toodet visata majapidamisjäätmete hulka. Palun tagastage antud toode taaskasutamise eesmärgil müügipunkti või kohaliku piirkonna jäätmekogumise punkti. Täiendava teabe kohta vt www.tomtom.com

Az elektromos és elektronikus berendezések hulladékairól szóló 2002/96/EK (WEEE) irįnyelvnek megfelelõen ezt az elektromos berendezést tilos szortķrozatlan, közösségi hulladékgyūjtõbe dobni. A terméket hasznįlata befejeztével vigye vissza az eladįsi ponthoz vagy a helyi közigazgatįsi śjrahasznosķtó gyūjtõhelyre. Tovįbbi informįciókat a www.tomtom.com honlapon talilhat.

Pagal ES Direktyvą 2002/96/EB dėl elektros ir elektroninės įrangos atliekų (WEEE), šio elektros gaminio negalima išmesti su buitinėmis atliekomis. Šį gaminį reikia grąžinti į tą vietą, kur jis buvo pirktas, arba į miesto atliekų perdirbimo punktą. Daugiau informacijos pateikta www.tomtom.com

Saskaņā ar ES Direktīvu 2002/96/EC par elektrisko un elektronisko iekārtu atkritumiem (EEIA), šo elektrisko iekārtu ir aizliegts nodot kopā ar citiem nešķirotiem sadzīves atkritumiem. Lūdzu nododiet šo iekārtu atpakaļ tās tirdzniecības vietā vai Jūsu tuvākajā sabiedriskajā iekārtu savākšanas punktā to pārstrādei. Sīkākai informācijai, skatieties www.tomtom.com

•

Zgodnie z Dyrektyw<sup>1</sup> Nr 2002/96/WE w sprawie zuæytego sprzźtu elektrycznego i elektronicznego (WEEE), niniejszego produktu elektrycznego nie wolno usuwaę jako nie posortowanego odpadu komunalnego. Prosimy o usuniecie niniejszego produktu poprzez jego zwrot do punktu zakupu lub oddanie do miejscowego komunalnego punktu zbiórki odpadów przeznaczonych do recyklingu. W celu uzyskania blizszych informacji prosimy o przej cie na stronź www.tomtom.com

V sślade so smernicou 2002/96/ES o odpade z elekrickżch a elektronickżch zariadenķ (OEEZ) sa toto elektrické zariadenie nesmie odstranovat' ako netriedenż komunįlny odpad. Vżrobok odstrįnte jeho vrįtenķm v mieste nįkupu alebo odovzdanķm v miestnom zbernom zariadenķ na recyklovanie. Viac informįciķ zķkskate na internetovej adrese www.tomtom.com

Atżk elektrikli ve elektronik cihazlar konulu 2002/96/AT sayżlż AB Direktifine (WEEE) uygun olarak bu cihaz, ayrżlmamżž belediye atżklarżyla birlikte atżlmamalżdżr. Lütfen bu ürünü, satżž noktasżna iade ederek veya belediyenizin geri dönüžüm iēin toplama merkezine götürerek atżn. Daha fazla bilgi iēin, www.tomtom.com adresini ziyaret edin.

**Ctick**

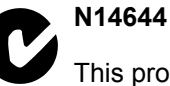

This product displays the Ctick to show it complies with all relevant Australian and New Zealand regulations.

#### **This Document**

Great care was taken in preparing this manual. Constant product development may mean that some information is not entirely up-to-date. The information in this document is subject to change without notice.

TomTom International B.V. shall not be liable for technical or editorial errors or omissions contained herein; nor for incidental or consequential damages resulting from the performance or use of this material. This document contains information protected by copyright. No part of this document may be photocopied or reproduced in any form without prior written consent from TomTom International B.V.

### **Part numbers**

TomTom RIDER: 4K00.001

Bluetooth headset: 4K00.002

•

# Hoofdstuk 22 Copyright notices

© 2006 TomTom International B.V., The Netherlands.

Patents Pending. All rights reserved.

TomTom and the TomTom logo are registered trademarks of TomTom International B.V., The Netherlands. All other trademarks are the property of their respective owners. Our end user license agreement and a limited warranty apply to this product; they are included in this package.

You can also review both at **www.tomtom.com/legal**

Data Source Benelux - ©1993-2006 NAVTEQ All Rights Reserved. France - ©1993-2006 NAVTEQ All Rights Reserved. Italy - ©1994-2006 NAVTEQ All Rights Reserved. UK - ©1993-2006 NAVTEQ All Rights Reserved. This product includes mapping data licensed from Ordnance Survey. © Crown Copyright and/or database right 2006. License number 100044407 Sweden - ©1994-2006 NAVTEQ All Rights Reserved. Finland - ©2001-2006 NAVTEQ All Rights Reserved. Norway - ©2001-2006 NAVTEQ All Rights Reserved. Denmark - ©1997-2006 NAVTEQ All Rights Reserved. Germany - ©1993-2006 NAVTEQ All Rights Reserved. Austria - ©1996-2006 NAVTEQ All Rights Reserved. Switzerland © 1996-2006 NAVTEQ All Rights Reserved. Portugal - ©1997-2006 NAVTEQ All Rights Reserved. Spain - ©1997-2006 NAVTEQ All Rights Reserved. US - ©2006 NAVTEQ All Rights Reserved. Canada - ©2006 NAVTEQ All Rights Reserved.

Data Source

© Whereis® 2006 UBD® and Sensis® are trademarks of Telstra® Corporation Limited, used under license.